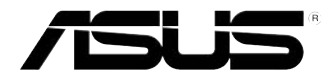

# 华硕 Essentio 台式电脑 CP6130 用戶手冊

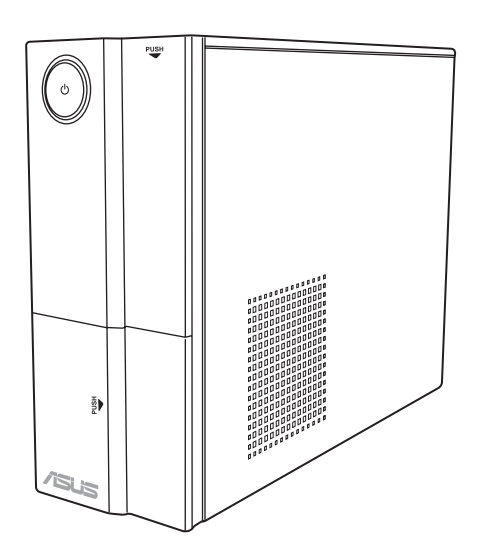

C7728

第一版 2012 年 11 月

版权说明

©ASUSTeK Computer Inc. All rights reserved. 華碩電腦股份有限公司保留 所有权利。

本用户手册包括但不限于其所包含的所有信息都受到着作权法的保 护,未经华硕电脑股份有限公司(以下简称"华硕")许可,不得有任何 仿造、複製、摘抄、轉譯、發行等行為或為其它利用。

免責聲明

本用户手册是以"现状"及"以目前明示的条件下"的状态提供给 您。在法律允许的范围内,华硕就本用户手册,不提供任何明示或默示的 担保及保证,包括但不限于商业畅销性、特定目的适用性、未侵害任何他 人权利及任何使用产手冊或无法使用本用户手冊的保证,且华硕对因 使用本用户手冊而获取的结果或通过本用户手冊所获得任何信息的准确性 或可靠性不提供担保及保证。

用户应自行承担使用本用户手册的所有风险。用户明确了解并同意华 硕、华硕的被授权人及董事、管理层、员工、代理商、关联企业皆无须为 您因本用户手冊、或因使用本用户手冊、或因不可归责于华硕的原因而无 法使用本用戶手冊或其任何部分而可能產生的衍生、附帶、直接、間接、 特别、惩罚或任何其它损失(包括但不限干利益损失、业务中断、资料遗 失或其它金钱损失)负责,不论华硕是否被告知发生上述损失之可能性。

由于部分国家或地区可能不允许责任的全部免除或对上述损失的责任 限制,所以上述限制或排除条款可能对您不适用。

用户知悉华硕有权随时修改本用户手册。本产品规格或驱动程序一经 改變,本用戶手冊將會隨之更新。本用戶手冊更新的詳細說明請您訪問華 硕的客户服务网http://support.asus.com,或是直接与华硕电脑客户关怀 中心 400-600-6655 聯繫(400 服務熱線支持手機撥打)。

对于本用户手冊中提及的第三方产品名称或内容,其所有权及知识产 权都为各产品或内容所有人所有且受现行知识产权相关法律及国际条约的 保護。

当下列两种情况发生时,本产品将不再受到华硕的保修及服务:

- (1)本产品曾经过非华硕授权的维修、规格更改、零件替换或其它未经 过华硕授权的行为。
- (2)本产品序号模糊不清或丢失。

## 目录内容

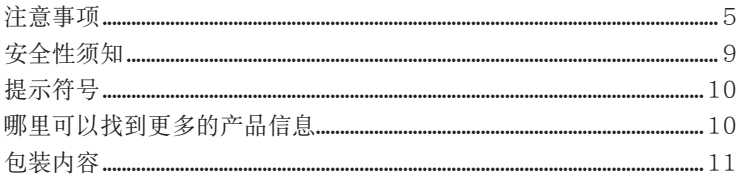

## 第一章:系统导览

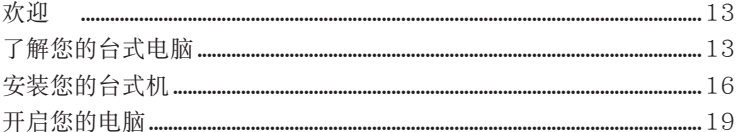

## 第二章: 使用 Windows® 选配

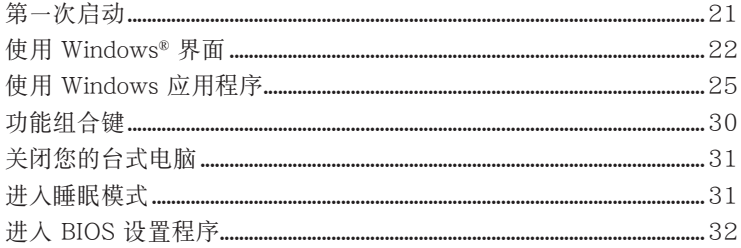

## 第三章: 设备连接

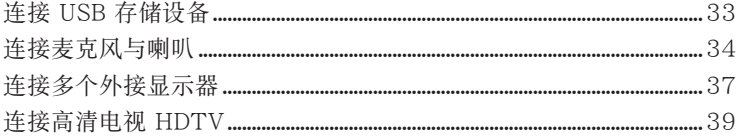

## 第四章:使用您的电脑

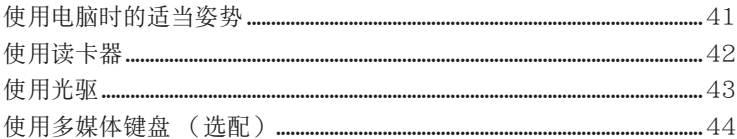

## 第五章: 网络连接

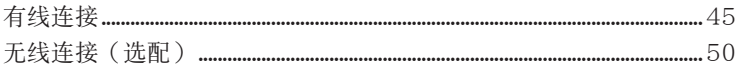

## 第六章:使用应用程序(选配)

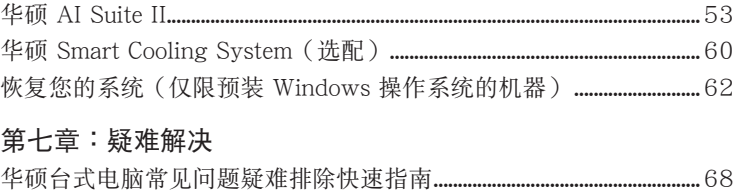

#### <span id="page-4-0"></span>**ASUS Recycling/Takeback Services**

ASUS recycling and takeback programs come from our commitment to the highest standards for protecting our environment. We believe in providing solutions for you to be able to responsibly recycle our products, batteries, other components, as well as the packaging materials. Please go to http://csr.asus.com/english/Takeback.htm for the detailed recycling information in different regions.

#### **RFACH**

谨遵守 REACH (Registration, Evaluation, Authorisation, and Restriction of Chemicals) 管理规范, 我们会将产品中的化学物质公告在华硕 REACH 网站, 详细 请参考 http://csr.asus.com/english/REACH.htm

#### Federal Communications Commission Statement

This device complies with Part 15 of the FCC Rules. Operation is subject to the following two conditions:

- This device may not cause harmful interference: and
- This device must accept any interference received including interference that may cause undesired operation.

This equipment has been tested and found to comply with the limits for a Class B digital device, pursuant to Part 15 of the FCC Rules. These limits are designed to provide reasonable protection against harmful interference in a residential installation. This equipment generates, uses and can radiate radio frequency energy and, if not installed and used in accordance with manufacturer's instructions, may cause harmful interference to radio communications. However, there is no quarantee that interference will not occur in a particular installation. If this equipment does cause harmful interference to radio or television reception, which can be determined by turning the equipment off and on, the user is encouraged to try to correct the interference by one or more of the following measures:

- Reorient or relocate the receiving antenna.  $\ddot{\phantom{a}}$
- Increase the separation between the equipment and receiver.
- Connect the equipment to an outlet on a circuit different from that to which the receiver is connected.
- Consult the dealer or an experienced radio/TV technician for help.

The use of shielded cables for connection of the monitor to the graphics card is required to assure compliance with FCC regulations. Changes or modifications to this unit not expressly approved by the party responsible for compliance could void the user's authority to operate this equipment.

由池警语

注意:若更换了不正确电池可能会有爆炸的危险。请使用制造商推荐的同种或 相同电池。请依照制造商的指示来处理使用过的电池。

#### IC: Canadian Compliance Statement

Complies with the Canadian ICES-003 Class B specifications. This device complies with RSS 210 of Industry Canada. This Class B device meets all the requirements of the Canadian interference-causing equipment regulations.

This device complies with Industry Canada license exempt RSS standard(s). Operation is subject to the following two conditions: (1) this device may not cause interference, and (2) this device must accept any interference, including interference that may cause undesired operation of the device.

Cut appareil numérique de la Classe B est conforme à la norme NMB-003 du Canada. Cet appareil numérique de la Classe B respecte toutes les exigences du Règlement sur le matériel brouilleur du Canada.

Cet appareil est conforme aux normes CNR exemptes de licence d'Industrie Canada. Le fonctionnement est soumis aux deux conditions suivantes :

(1) cet appareil ne doit pas provoquer d'interférences et

(2) cet appareil doit accepter toute interférence, y compris celles susceptibles de provoquer un fonctionnement non souhaité de l'appareil.

#### Canadian Department of Communications Statement

This digital apparatus does not exceed the Class B limits for radio noise emissions from digital apparatus set out in the Radio Interference Regulations of the Canadian Department of Communications.

This class B digital apparatus complies with Canadian ICES-003.

VCCI: Japan Compliance Statement

#### VCCI Class B Statement

情報処理装置等電波障害自主規制について この装置は、情報処理装置等電波障害自主規制協議会 (VCCI) の基準に基づくクラスB情報技術装置 です。この装置は家庭環境で使用されることを目的としていますが、この装置がラジオやテレビジ ョン受信機に近接して使用されると、受信障害を引き起こすことがあります。

取扱説明書に従って正しい取り扱いをして下さい。

KC: Korea Warning Statement

B급 기기 (가정용 방송통신기자재) 이 기기는 가정용(B급) 전자파적합기기로서 주로 가정에서 사용하는 것을 목적으로 하며, 모든 지역에서 사용함 수 있습니다.

\*당해 무선설비는 전파혼신 가능성이 있으므로 인명안전과 관련된 서비스는 할 수 없습 니다.

#### RF Equipment Notices

#### CE: European Community Compliance Statement

The equipment complies with the RF Exposure Requirement 1999/519/EC, Council Recommendation of 12 July 1999 on the limitation of exposure of the general public to electromagnetic fields (0–300 GHz). This wireless device complies with the R&TTE Directive.

#### Wireless Radio Use

This device is restricted to indoor use when operating in the 5.15 to 5.25 GHz frequency band.

#### Exposure to Radio Frequency Energy

The radiated output power of the Wi-Fi technology is below the FCC radio frequency exposure limits. Nevertheless, it is advised to use the wireless equipment in such a manner that the potential for human contact during normal operation is minimized.

#### FCC Bluetooth Wireless Compliance

The antenna used with this transmitter must not be colocated or operated in conjunction with any other antenna or transmitter subject to the conditions of the FCC Grant.

Bluetooth Industry Canada Statement

This Class B device meets all requirements of the Canadian interference-causing equipment regulations.

Cet appareil numérique de la Class B respecte toutes les exigences du Règlement sur le matériel brouilleur du Canada.

#### BSMI: Taiwan Wireless Statement

```
無線設備的整告聲明
無利式認識会格之低功率財類電機,非認許可,公司、商號或使用者均不得增自變更射頻、加
大功率或變更原設計之特性及功能。低功率射頻電機之使用不得影響飛航安全及干擾合法通信;
绿發現有干擾現象時,應立即停用,並改善至無干擾時方得繼續使用,前項合法通信指依靠信
法規定作業之無線通信。低功率射頻電機須忍受合法通信或工業、科學及醫療用電波輻射性電
機設備之干擾。
```
於 5.25GHz 至 5.35GHz 區域內操作之 無線設備的警告聲明

工作頻率 5.250 ~ 5.350GHz 該頻段限於室內使用。

#### Japan RF Equipment Statement

この製品は、周波数帯域5.15~5.35G Hzで動作しているときは、屋内においてのみ使用可能です。

KC (RF Equipment)

대한민국 규정 및 준수 방통위고시에 따른 고지사항 해당 무선설비는 운용 중 전파혼신 가능성이 있음, 이 기기는 인명안전과 관련된 서비스에 사용할 수 없습니다.

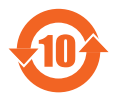

电子信息产品污染控制标示:图中之数字为产品之环保使用期限。仅 指电子信息产品中含有的有毒有害物质或元素不致发生外泄或突变从 而对环境造成污染或对人身、财产造成严重损害的期限。

#### 有毒有害物質或元素的名稱及含量說明標示:

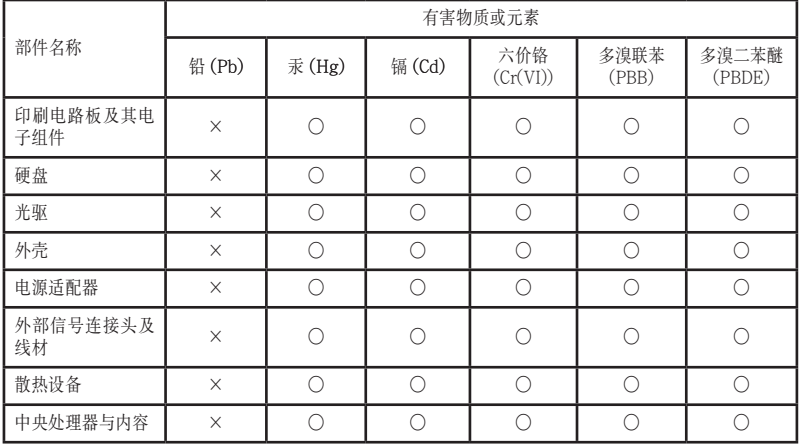

○:表示該有毒有害物質在該部件所有均質材料中的含量均在 SJ/T 11363-2006 標准規定的 限量要求以下。

×:表示該有毒有害物質至少在該部件的某一均質材料中的含量超出 SJ/T 11363-2006 標准 規定的限量要求,然該部件仍符合歐盟指令 2002/95/EC 的規范。

備註:此產品所標示之環保使用期限,係指在一般正常使用狀況下。

#### 中国能效标识

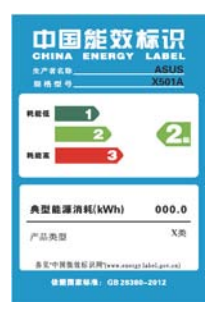

中国政府为加强节能管理,推动节能技术进步,提高能源效率 等目的,制订能源效率标识管理办法,并陆续将具有节能改善 潜力的产品列入管制。自2012年起,橄型计算机产品需贴有 能源效率等级标识, 华硕产品均符合相关规定, 实际能源消耗 请参考产品本体或包装上的资讯。

<span id="page-8-0"></span>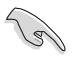

在清洁电脑之前,请先关机并移除电源与所有外围设备。您可以使用干净柔软的海 绵或清洁布, 沾上少许中性清洁剂与温水, 来擦拭您的台式电脑, 接着用干布擦去 多余的水迹。

- 请勿将台式电脑放置于不平坦或不稳定的表面。若台式电脑的机箱损坏,请连络 维修服务人员。
- 请勿在灰尘飞扬或环境脏乱的场所使用台式电脑。请勿在泄漏的可燃气体附近操 作台式电脑。
- 请勿在台式电脑上前置其他物品。请勿将任何物品塞人电脑机件内,以避免引起 机件短路或电路损毁。
- 请勿将台式电脑放置于具备强大电磁场的环境中。
- 请保持机器在干燥的环境下使用,雨水、湿气、液体等含有矿物质将会腐蚀电子 线路。请勿在雷电天气下使用调制解调器。
- · 电池安全警告:请勿将电池丢人火中。请勿将电池的正负极短路。请勿自行拆解 电池。
- 请在温度为 0℃ (32°F) 至 35℃ (95°F) 之间的环境中使用本电脑。
- 请勿堵塞台式电脑的通风孔,以避免因散热不良而导致系统过热。
- 请勿使用破损的电源线、附件或其他外围设备。
- 为了防止电击风险,在搬动电脑主机之前,请先将电脑电源插头暂时从电源插座 上拔除。
- 在使用电源适配器或电源延长线前,我们推荐您先寻求专业人十的协助。这些设 备有可能会干扰接地的回路。
- 请确定电源的电压设置已调整到本国/本区域所使用的电压标准值。若您不确定 您所属区域的供应电压值,请就近询问当地的电力公司人员。
- 如果电源已损坏,请不要学试自行修复。请将其交给专业技术服务人员或经销商 来处理。

## <span id="page-9-0"></span>提示符号

為了能夠確保您正確地完成主板設置,請務必注意下面這些會在本手冊中出現的標示 符号所代表的特殊含意。

警告:提醒您在進行某一項工作時要注意您本身的安全。

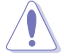

小心:提醒您在進行某一項工作時要注意勿傷害到電腦主板元件。

重要: 此符号表示您必须要遵照手册所描述之方式完成一项或多项软硬件的 安裝或設置。

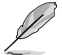

注意:提供有助于完成某项工作的诀窍和其他额外的信息。

## 哪里可以找到更多的产品信息

您可以通过下面所提供的两个渠道来获得您所使用的华硕产品信息以及软硬件的更新 信息等。

1. 華碩網站

您可以到 http://www.asus.com.cn 华硕网站取得所有关于华硕软硬件产品的各 項信息。

2. 華碩本地技術支持

您可以到 <http://support.asus.com/contact>華碩網站取得您所在地區的技術支 持工程師的聯繫信息。

## <span id="page-10-0"></span>包装内容

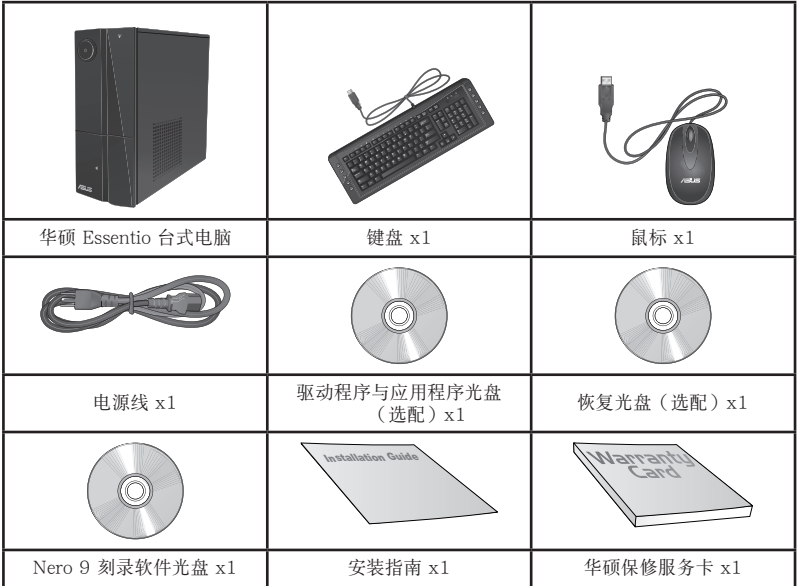

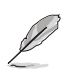

• 若包装内容有所损坏或丢失,请速与经销商联系。

· 上述图中所示物品仅供参考。实际产品规格及外观依不同型号而定。

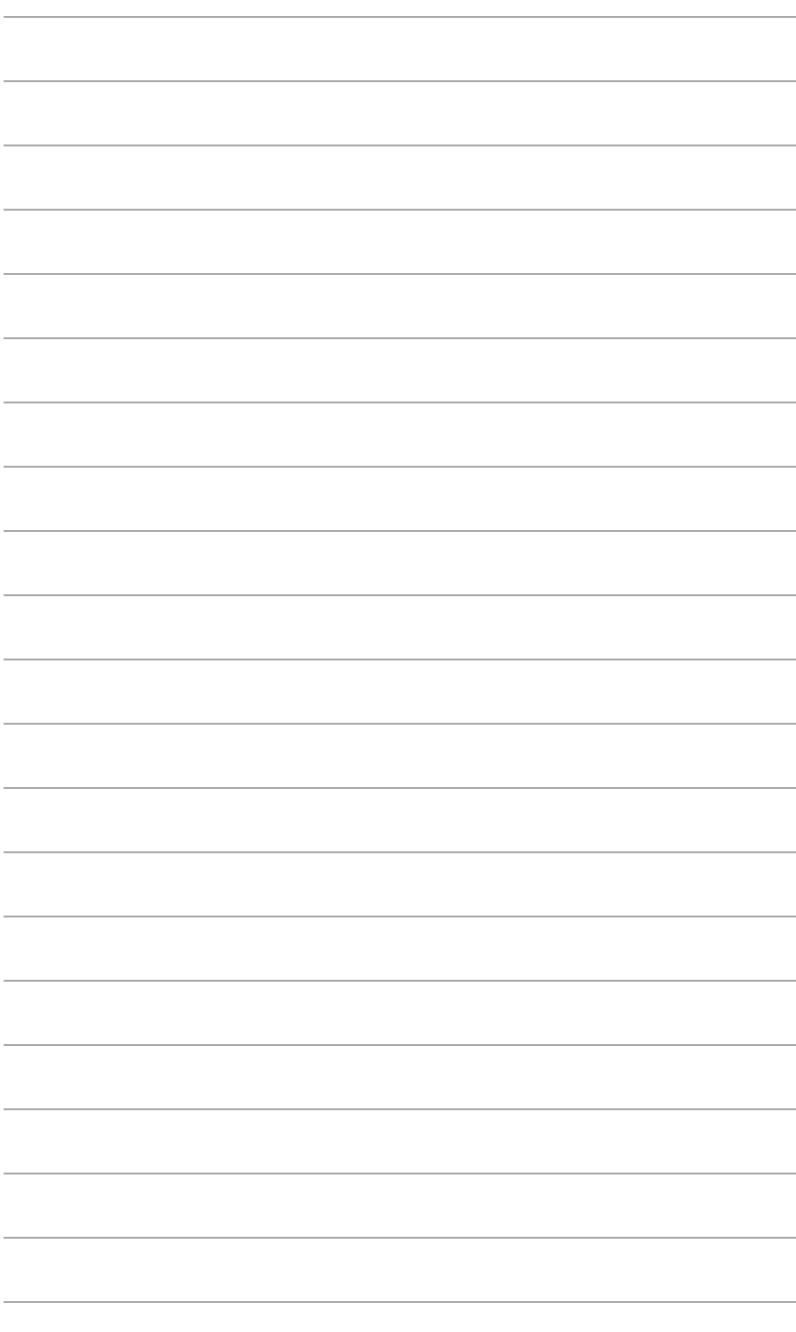

<span id="page-12-0"></span>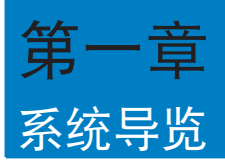

## 欢迎

感謝您購買華碩 Essentio CP6130 台式電腦。

华硕 Essentio CP6130 台式电脑拥有一流的性能,超凡的可靠性与以用户为中心的 應用程序,并安裝在華碩特別設計的機箱中。

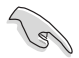

请在安装您的机箱前先参阅您的华硕保修服务卡。

## 了解您的台式電腦

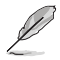

本手册中的机箱图片描述仅供参考。各接口及其位置,与外壳颜色均依不同机型而 變。

主机前面板

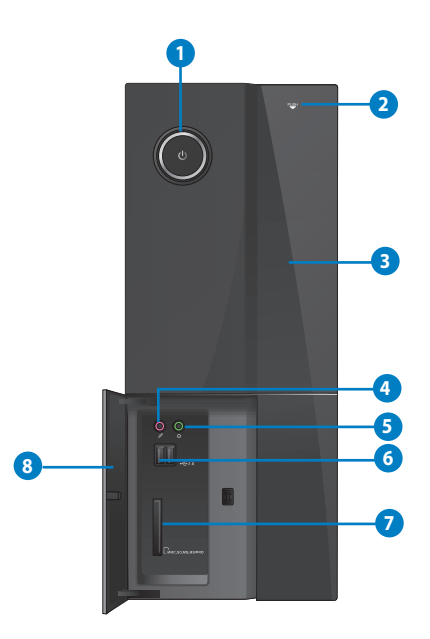

- 
- $1.$ 电源按钮:按下此按钮启动您的电脑。
- $\overline{2}$ . 光驱弹出按钮:按此按钮弹出光盘。
- 3. 光驱槽盖:此处有光驱。
- 麦克风接口(粉红色):此接头可连接麦克风。  $4.$
- 5. 耳机接口 (草绿色):该接口可连接耳机或喇叭。
- USB 2.0 接口:可连接 USB 2.0 设备,如鼠标、扫描仪、打印机、相机、PDA 6. 等。
- 7. MultiMediaCard / Secure Digital™ / Memory Stick™ / Memory Stick Pro™ 卡 槽:将 MultiMediaCard / Secure Digital™ / Memory Stick™ / Memory Stick Pro™ 卡插入此槽。
- 前面板 I/O 接口挡板。 8.

#### 后侧面板

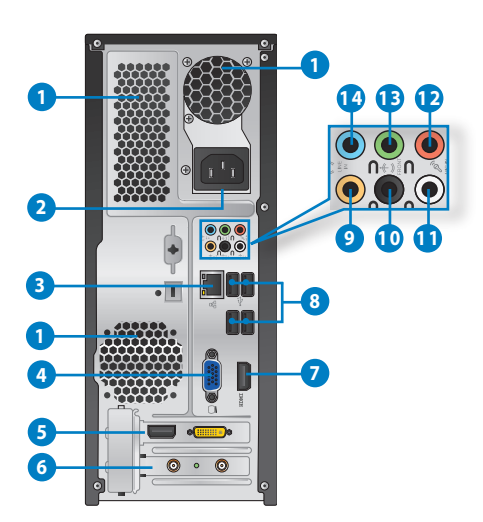

 $\mathbf{1}$ 通风孔:进行空气流通。

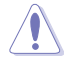

请勿堵住通风孔。经常为您的电脑通风。

 $2.$ 电源接口:将电源线连接至此接口。电源规格:100-240Vac、47-63Hz、  $3.5A \cdot$ 

3. LAN (RJ-45) 接口: 通过网络中心连接到一个局域网 (LAN) 。

#### 網絡指示燈說明

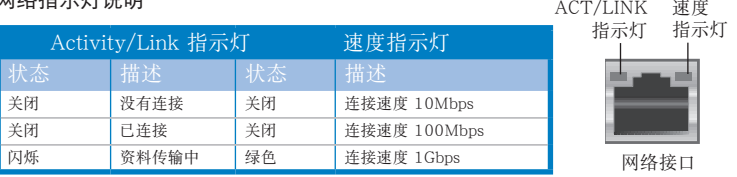

- 4. VGA 接口:可连接 VGA兼容设备,如 VGA 显示器。
- 5. 华硕显卡(选配):在此选配的华硕显卡上的显示输出接口依型号而定。
- 6. 华硕无线网卡(选配): 无线网卡可让您的电脑连接无线网络。
- 7. HDMI 接口:連接 HD�I
- 8. USB 2.0 接口: 可连接 USB 设备等,如鼠标、打印机、扫描仪、相机、PDA 等。
- 9. 中央声道与重低音喇叭接口(橘色):这个接口可以连接中央声道与重低音喇 叭。
- 10. 后置环绕喇叭接口(黑色):本接口在四声道、六声道、八声道设置下是用来 连接后置环绕喇叭。
- 11. 侧边环绕喇叭接口(灰色):在八声道音频设置下,这个接口可以连接侧边环 繞喇叭。
- 12. 麥克風接口(粉紅色):此接口連接至麥克風。
- 13. 音频输出接口(草绿色):您可以连接耳机或喇叭等的音频接收设备。在四声 道、六声道、八声道的喇叭设置模式时,本接口是作为连接前置主声道喇叭之 用。
- 14. 音頻輸入接口(淺藍色):您可以將磁帶、CD、DVD 播放器等的音頻輸出端連 接到此音頻輸入接口。

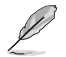

在 2、4、6、8 声道音频设置上,音频输出、音频输入与麦克风接头的功能会随着 聲道音頻設置的改變而改變,如下表所示。

#### 二、四、六或八声道音频设置

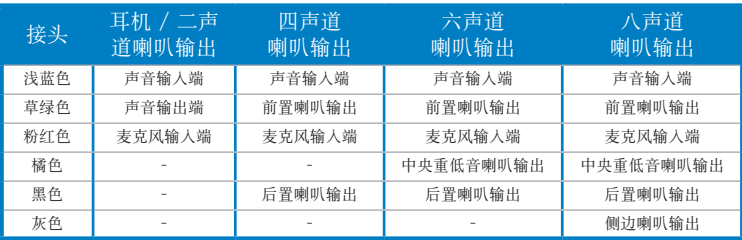

## 安裝您的台式機

该章节引导您连接主要硬件设备,例如外部显示器、键盘、鼠标以及电源线至您的电 腦。

#### 连接一个外部显示器

#### 使用华硕显卡

<span id="page-15-0"></span>簡 體 中 文

將您的顯示器連接至華碩獨立顯卡的顯示輸出接口。

請依照以下步驟使用華碩顯卡連接一個外部顯示器:

#### 1. 将您的显示器连接至华硕独立显卡的显示输出接口。

#### 2. 将显示器插上电源。

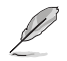

华硕神立显卡的显示输出接口随机型不同而改变。

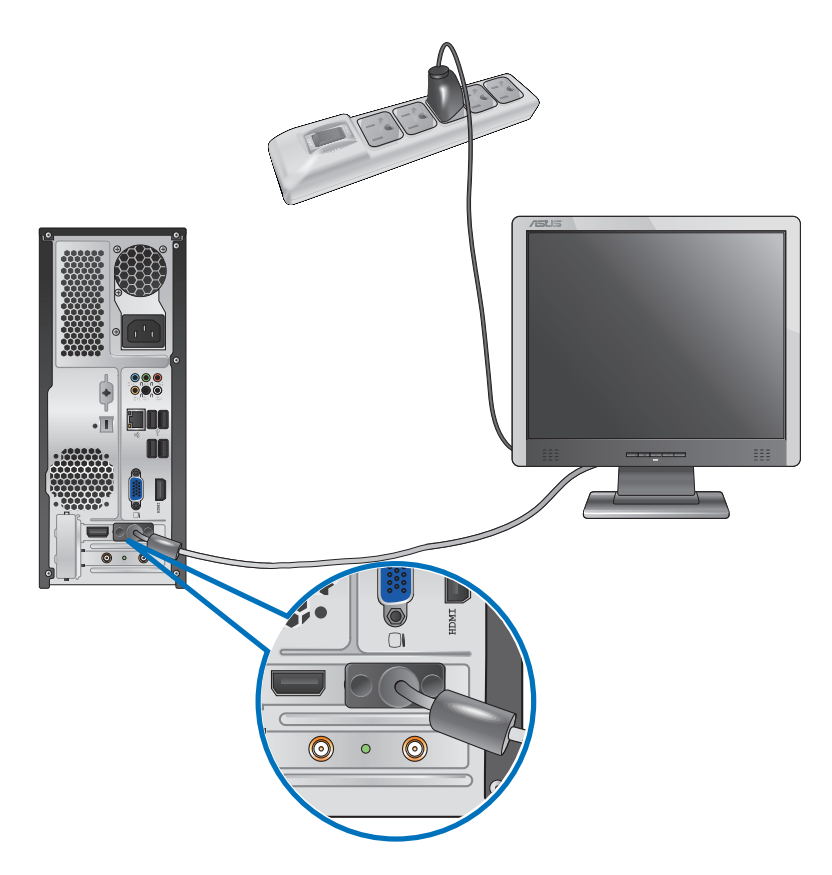

#### 使用內置顯示輸出接口

將您的顯示器連接至內置顯示輸出接口。

请按照以下步骤使用内置显示输出接口连接一个外接显示器:

- 1. 将一个 VGA 接口的显示器连接至 VGA 接口,或一个 DVI-D 接口的显示器连 接至 DVI-D 接口,或一个 HDMI 接口的显示器连接至 HDMI 接口。
- 2. 將顯示器連接至電源。

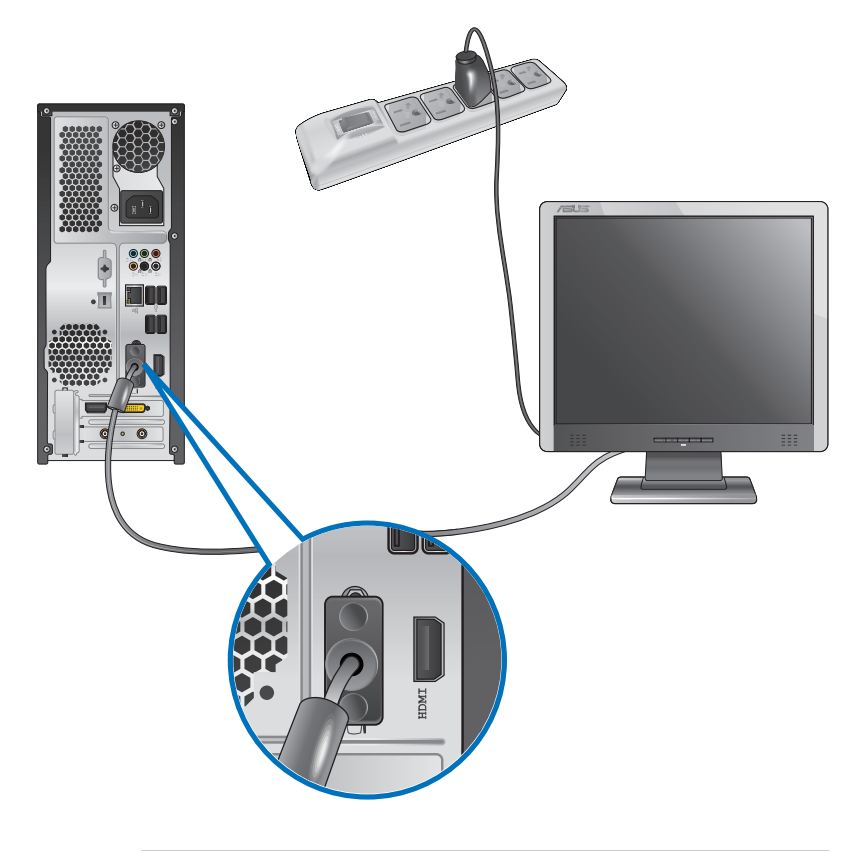

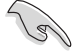

- 若您的电脑配有一张华硕显卡,则这张独立显卡在 BIOS 中被设为主显示设备。 因此,请将您的显示器连接至独立显卡的显示输出接口。
- 欲连接多个外接显示器至您的电脑,请参考第三章"连接多个外接显示器"部分 的內容。

## 连接 USB 键盘与鼠标

簡 體 中 文 将一个 USB 键盘与鼠标连接至后面板的 USB 接口。

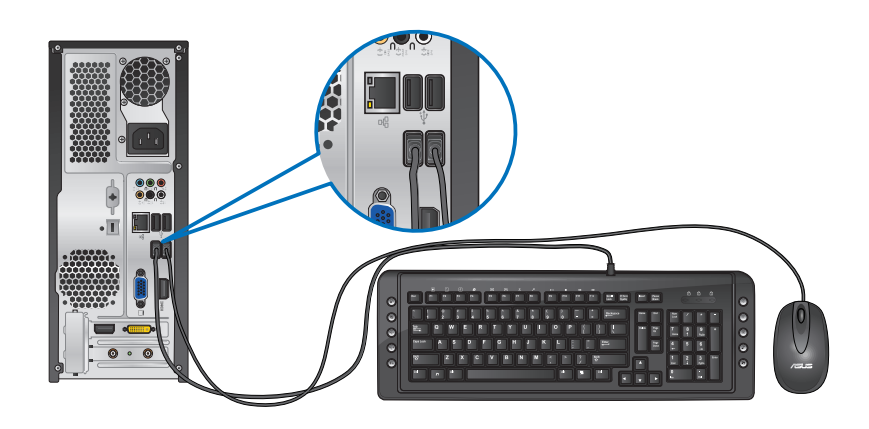

#### 連接電源線

将电源线的一端连接至后面板的电源插槽,另一端插上电源。

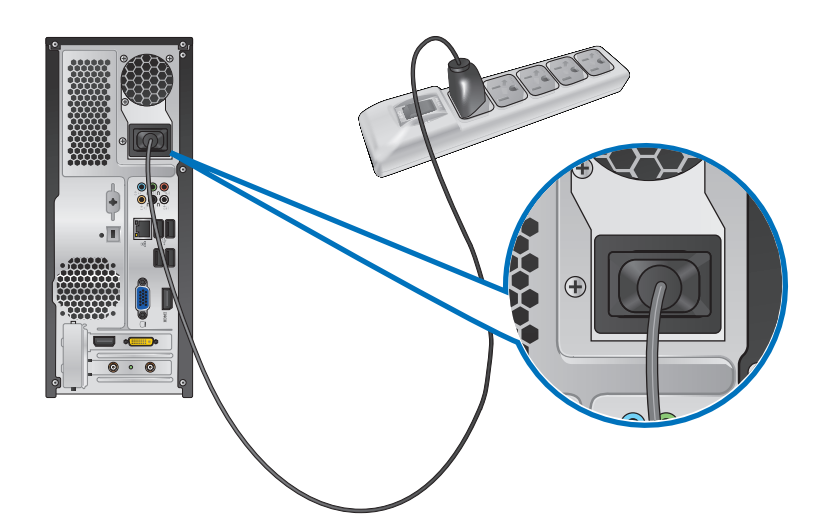

## <span id="page-18-0"></span>开启您的电脑

本章节引导您在安装完成后如何开启您的电脑。

## 开启您的电脑

请按照以下步骤开启您的电脑:

- 1. 开启您的显示器。
- 2. 开启电源开关,然后按下电源按钮。

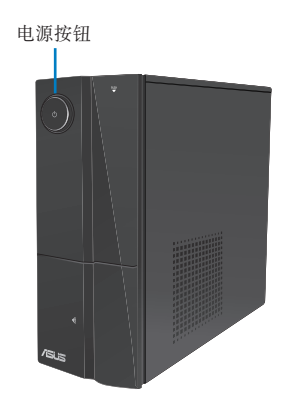

3. 請等待直到操作系統自動載入。

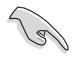

关于如何关闭您的台式电脑,请参考第二章"关闭您的台式电脑"中的内容。

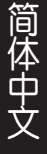

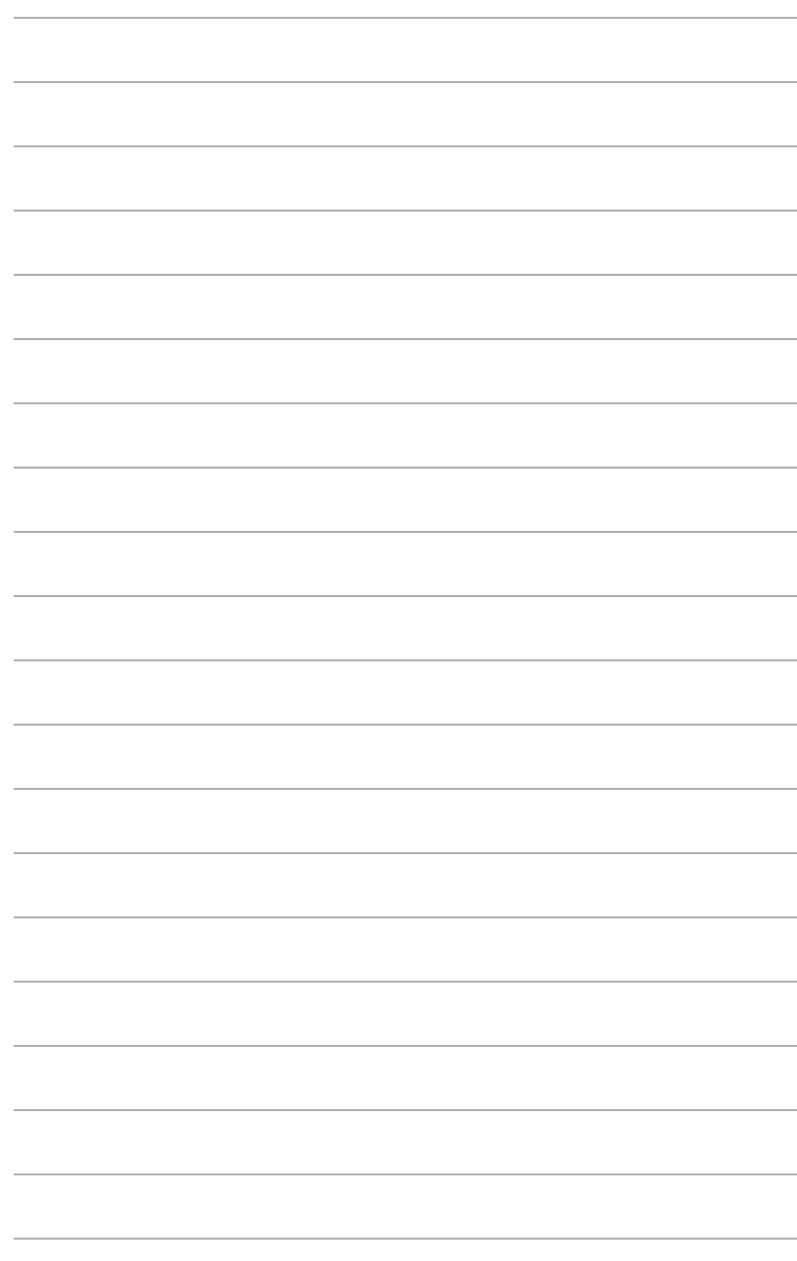

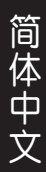

<span id="page-20-0"></span>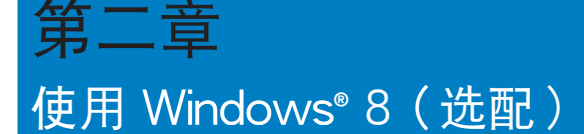

## 第一次启动

若您的机器出厂预装了 Windows® 8 操作系统,则您第一次启动电脑时,屏幕上会 出现一系列画面以引导你进行 Windows® 8 操作系统的基本设置。

当电脑第一次启动时,请按以下步骤操作:

- 1. 启动您的电脑。等待几分钟直至"设置 Windows"画面出现。
- 2. 请仔细阅读许可条款。勾选"我愿意接受许可条款",然后点击【下一步】。
- 3. 根據屏幕上出現的指示完成以下基本項目設置:
	- 个人化
	- 設置
- 4. 在您完成設置以上項目后,將出現 Windows® 8 視頻教學內容。收看教學內容 获取更多关于 Windows<sup>®</sup> 8 功能的介绍。

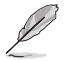

更多关于 Windows® 8 操作系统的使用说明,请参考下一节的内容。

## <span id="page-21-0"></span>使用 Windows® 界面

Windows® 界面是指 Windows® 8 所采用的动态砖显示操作界面。该界面包含下列可 以在台式電腦上使用的功能。

#### 開始屏幕

开始屏幕会在您成功登录您的用户账户后出现。它能将您所需的所有软件与程序集中 干一处讲行组织管理。

您可以按下 Windows 键 ■ 从任何正在运行的程序中,进入开始屏幕。

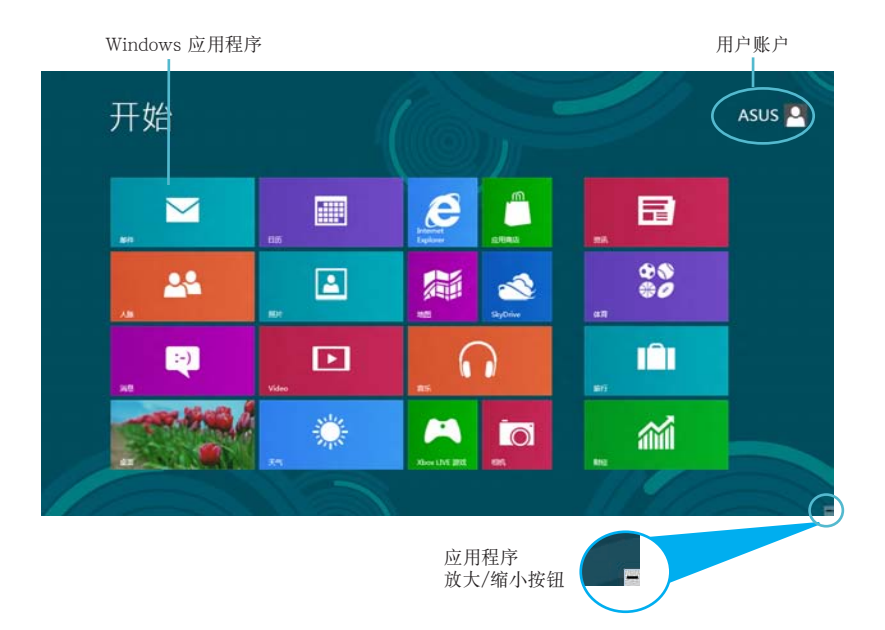

## Windows<sup>®</sup> 应用程序

這些應用程序固定在開始屏幕中,並以動態磚的形式呈現,方便您隨時打開。

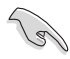

若要運行 Windows 應用程序,至少需要 1024 x 768 像素或更高分辨率的屏幕。

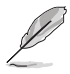

部分應用程序在完全運行之前,需要先登錄您的 Microsoft 賬戶。

## 邊角處導航

您可以通过將鼠标光标移动到屏幕上的这些热点来打开程序或进行台式电脑的设置。 这些热点的功能可以使用鼠标开启。

#### 程序运行中的边角处导航

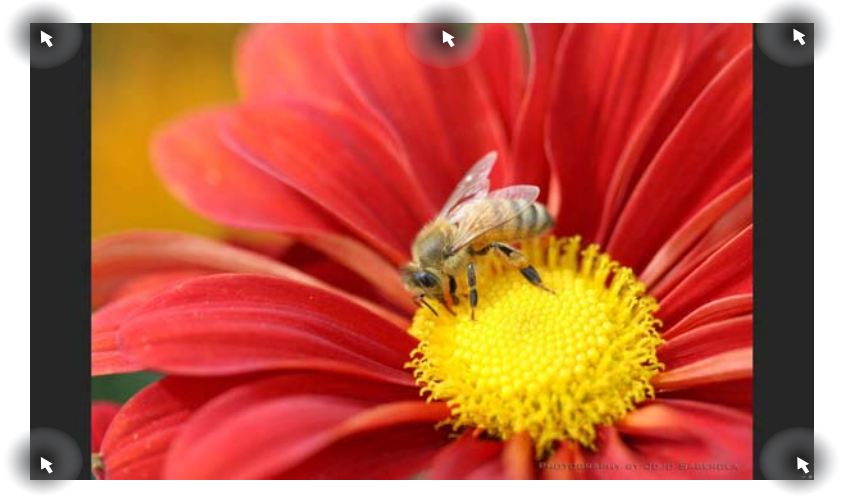

#### 开始屏幕中的边角处导航

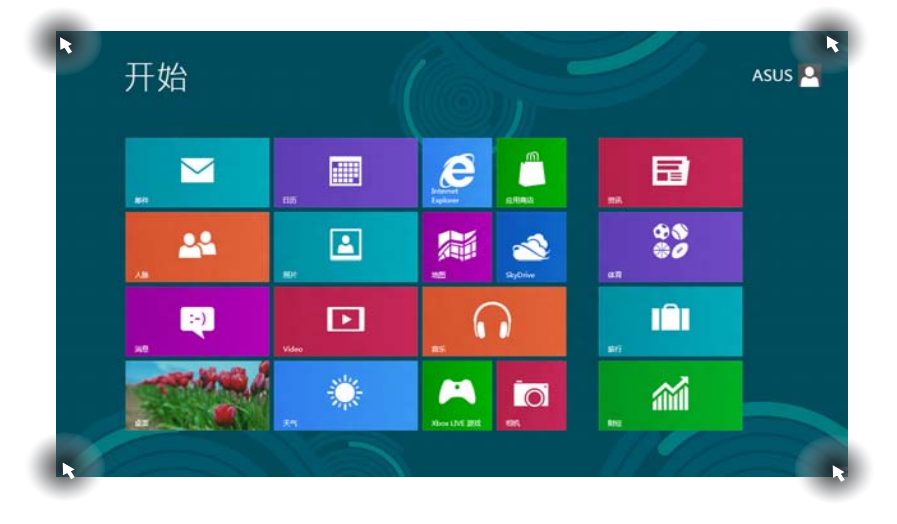

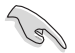

熱點的功能介紹請參考下一頁內容。

简体中文 ー<br>キー・コート<br>インター

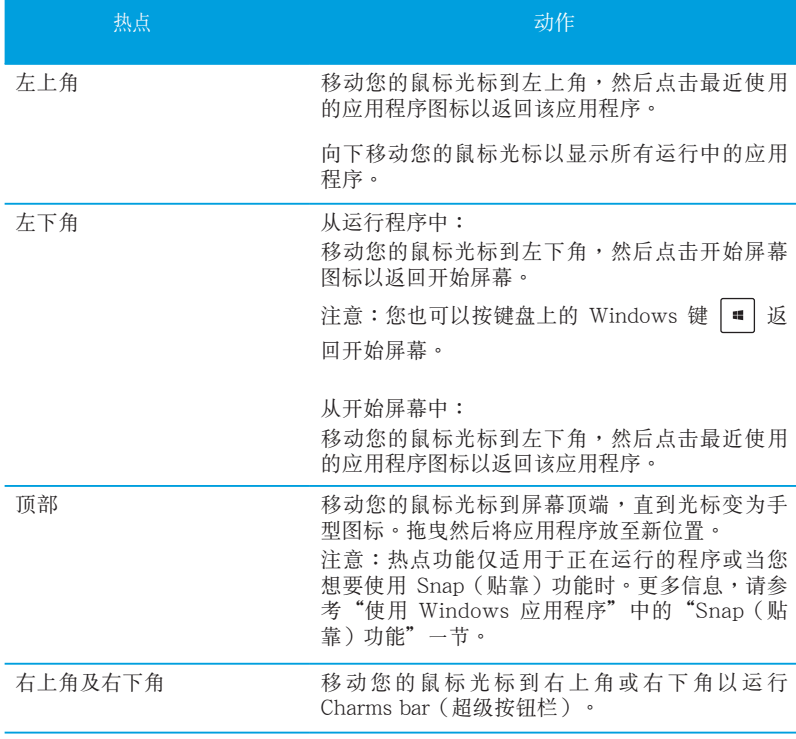

## <span id="page-24-0"></span>使用 Windows 应用程序

您可以使用台式电脑的键盘或鼠标以运行并个性化您的应用程序。

#### 运行应用程序

- 将鼠标光标移至应用程序上方,然后左键点击以运行该应用程序。
- 按〈Tab〉键两次,然后使用方向键浏览所有应用程序。按下〈Enter〉键以运行 所洗应用程序。

#### 个性化开始屏墓应用程序

请按照下列说明从开始屏幕移动、重设大小或取消固定应用程序。

要移动应用程序,请使用鼠标左键按住应用程序图标,然后将其拖曳至新位 晋。

#### 重设应用程序大小

要重设应用程序大小, 请在应用程序上按下鼠标右键以开启其设置, 然后占击缩小。

#### 移除应用程序

要从开始屏幕取消固定应用程序,请在应用程序上按右键以开启其设置,然后点击 从"开始"屏幕取消固定。

关闭应用程序

- · 将您的鼠标光标移至运行中的应用程序顶端,然后等待光标变为手型图标。
- 将应用程序拖曳并放至画面底部以关闭程序。
- · 在运行的应用程序画面中,按下<Alt>+<F4>键。

#### 訪問所有程序

从所有应用程序画面中,您可以调整应用程序的设置、添加一个应用程序至开始屏幕 或添加至桌面模式中的任務欄。

#### 打开所有应用程序画面

在开始屏幕中点击鼠标右键或按下 Windows 键 ■ + <Z>,然后点击 所有应用 图 標。

#### 在开始屏幕添加更多应用程序

- 1. 打開所有應用程序畫面。
- 2. 在应用程序上按下右键以开启其设置。
- 3. 在设置栏中,点击"固定到开始屏幕"。

## Charms bar (超级按钮栏)

Charms bar (超级按钮栏)是个可以固定至您屏幕右侧的工具栏。它包含了几个可以 讓您共享程序以及提供快速訪問台式電腦個性化設置的工具。

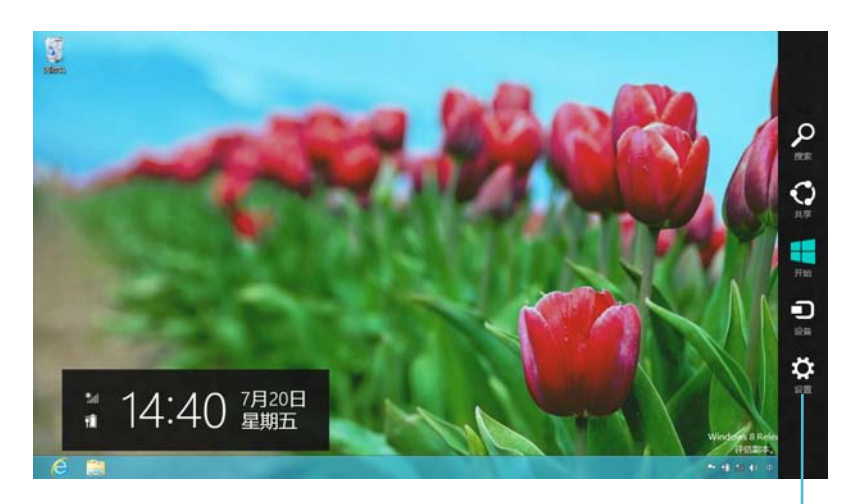

Charms Bar (超级按钮栏)

运行 Charms bar (超级按钮栏)

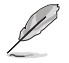

当 Charms Bar (超级按钮栏)出现后,一开始会以一组白色图标显示。Charms Bar(超级按钮栏)开启后的画面如上图所示。

使用台式电脑的鼠标或键盘以运行 Charms bar (超级按钮栏)。

- 移動鼠標光標至畫面右上角或右下角。
- 按下 Windows 键  $\boxed{\blacksquare}$  + <C> •

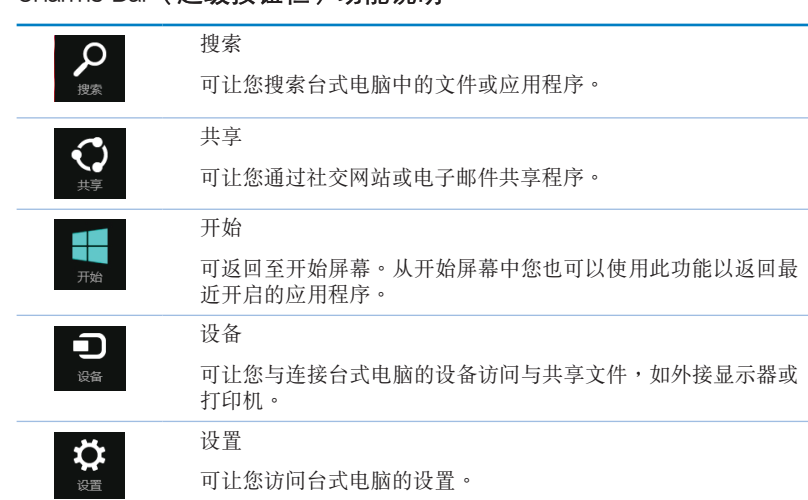

## Charms Bar (超级按钮栏) 功能说明

ー<br>キー・コート<br>インター

简体中文

#### Snap (贴靠) 功能

使用 Snap (贴靠) 功能可让您在台式电脑上同时运行两个应用程序。可让您在不同 的应用程序来回切换或工作。

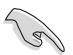

要使用 Snap (贴靠)功能需要分辨率至少 1366 x 768 像素的屏幕。

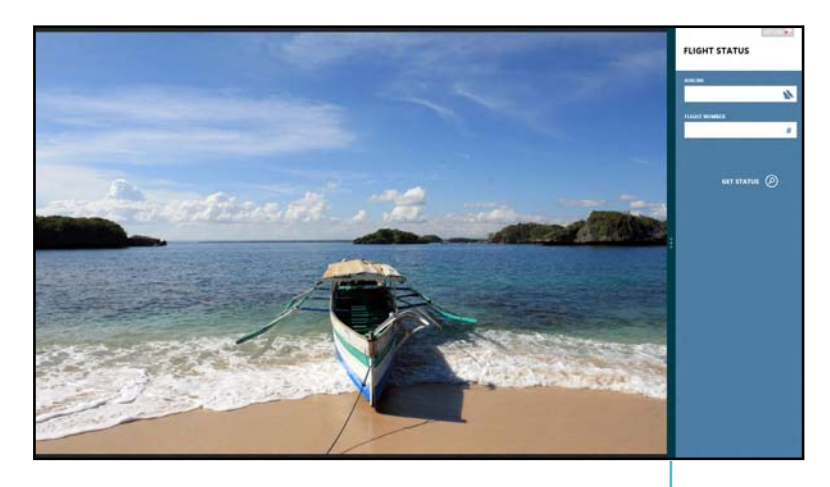

貼靠功能分隔欄

#### 使用 Snap (贴靠) 功能

请按照以下步骤使用 Snap (贴靠)功能:

1. 使用台式电脑的鼠标或键盘以开启 Snap (贴靠)功能。

#### 使用鼠標

- a) 点击并运行应用程序。
- b) 移動鼠標光標至屏幕畫面頂端。
- c) 一旦光標變為手型圖標,將應用程序拖曳并放至屏幕畫面的右側或左側。

#### 使用鍵盤

- 运行一个应用程序,然后按下 Windows 键  $\boxed{\blacksquare}$  + < . > 以开启 Snap Bar。 第一个应用程序将会自动置于较小的屏幕区域。
- 2. 运行另一个应用程序。第二个应用程序将会自动置于较大的屏幕区域。
- 3. 若要在应用程序间切换,请按 Windows 键  $\boxed{\blacksquare}$  + <J>。

## 功能組合鍵

您可以使用键盘,通过以下功能组合键打开应用程序。

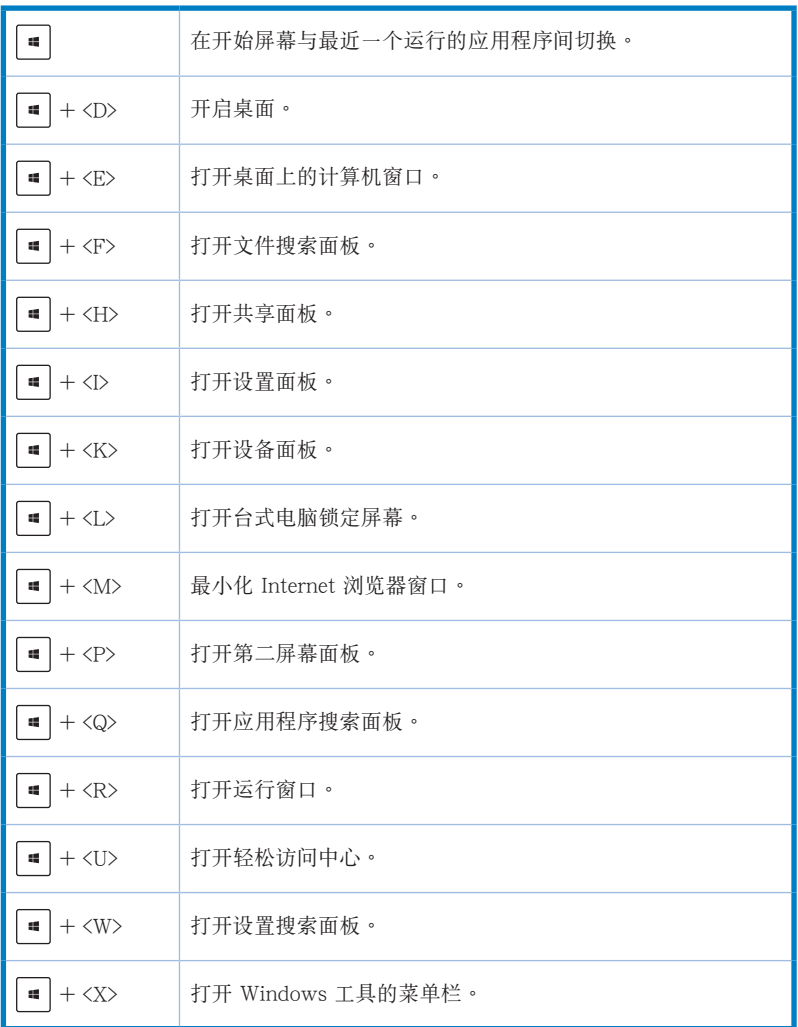

<span id="page-29-0"></span>简体中文 ー<br>キー・コート<br>インター

<span id="page-30-0"></span>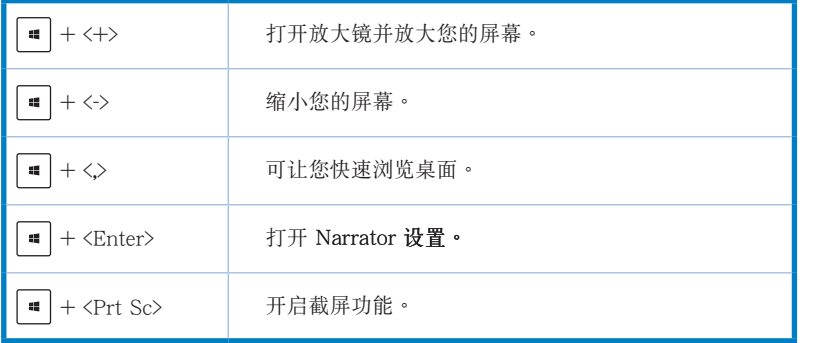

## 关闭您的台式电脑

请按照以下步骤关闭您的台式电脑: 请执行以下任一操作关闭您的台式电脑:

- 打开 Charms Bar (超级按钮栏),点击【设置】>【电源】>【关机】。
- 在登录画面,点击【电源】>【关机】。
- 如果您的台式电脑未响应,按住电源按钮 4 秒钟以上直到台式电脑被关闭。

## 進入睡眠模式

如要将您的台式电脑设置成睡眠模式,请按电源按钮一次。

## <span id="page-31-0"></span>讲入 BIOS 设置程序

BIOS (Basic Input and Output System,基本输出输入系统)用来保存系统启动时所 需要的硬件設置等。

在正常情況下,默認的 BIOS 程序設置提供大多數使用情況下可以獲得最佳的運行性 能,建议您不要更改默认的 BIOS 设置,除了以下几种状况:

- 在系統啟動期間,屏幕上出現錯誤信息,并要求您運行 BIOS 程序設置。
- 安裝您的系統元件,需要進一步的 BIOS 設置或更新。

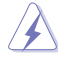

不适当的 BIOS 设置可能会导致系统不稳定或启动失败,强烈建议您只有在受过训 练专业人士的协助下,才可以运行 BIOS 程序设置的更改。

#### 快速進入 BIOS 設置程序

Windows® 8 操作系统的启动时间较快,故有以下三种方式供您选择以快速进入 BIOS 設置程序。

- 使用华硕启动设置工具。
- 按下电源按钮 4 秒钟以上关闭台式电脑,然后再次按下电源按钮开机,在系统自 檢(POST)時,按下 <Del> 鍵。
- 当您的台式电脑关闭后,拔除电脑的电源线。重新接上电源线后,按下电源按钮 开机,在系统自检(POST)时,按下<Del>键。

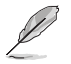

POST (Power-On Self Test,系统自检)是当您开机后,系统执行一个自我检查的 程序。

<span id="page-32-0"></span>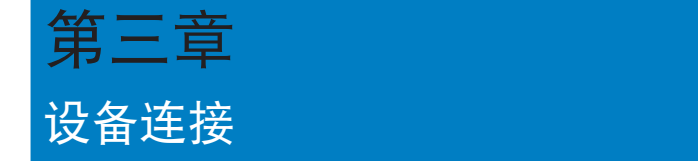

## 連接 USB 存儲設備

台式机的后面板有 USB2.0/1.1 接口。USB 接口允许您连接 USB 设备,例如存储设 備。

欲连接 USB 存储设备,请将 USB 存储设备插入您的电脑。

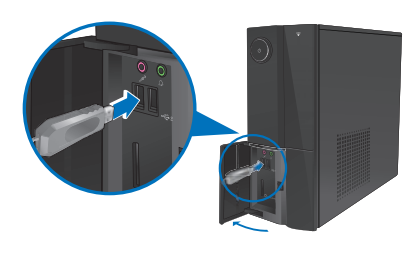

前面板 有一个 的复数形式 医白细胞 后面板

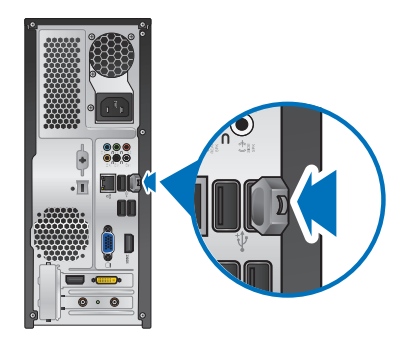

請按照以下步驟移除 USB 存儲設備:

1. 在开始屏幕,点击桌面以打开桌面模式。 Eiect USB2.0 FlashDisk 2. 点击任务栏中的 12 图标,然后点击"弹出 [USB Removable Disk (1 **O**<sup>(b)</sup>Pad 设备的名称"。 **O** Safe To Remove Hardware  $2V$ The 'USB Mass Storage Device' device can now be safely<br>removed from the computer. 3. 当出现"安全地移除硬件"信息后,将

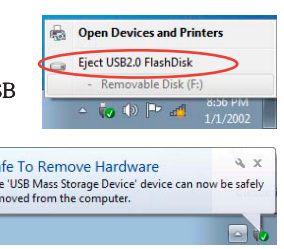

USB 存储设备从电脑上移除。

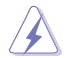

請勿在數據傳輸過程中移除 USB 存儲設備。這樣做會導致數據丟失或損壞 USB 存 儲設備。

## <span id="page-33-0"></span>连接麦克风与喇叭

台式机的前后面板均有麦克风接口与喇叭接口。后面板的音频 I/O 接口允许您连接 二、四、六、八声道立体声喇叭。

#### 连接耳机与麦克风

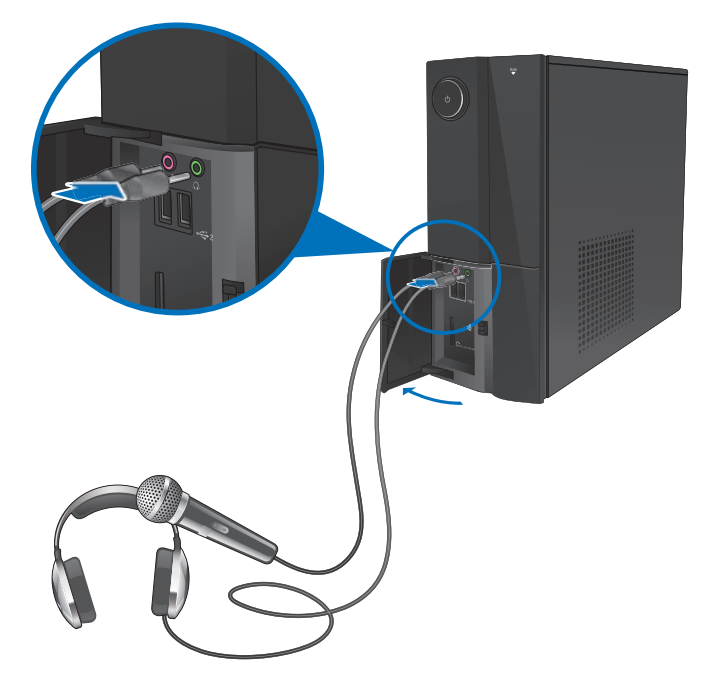

连接二声道喇叭

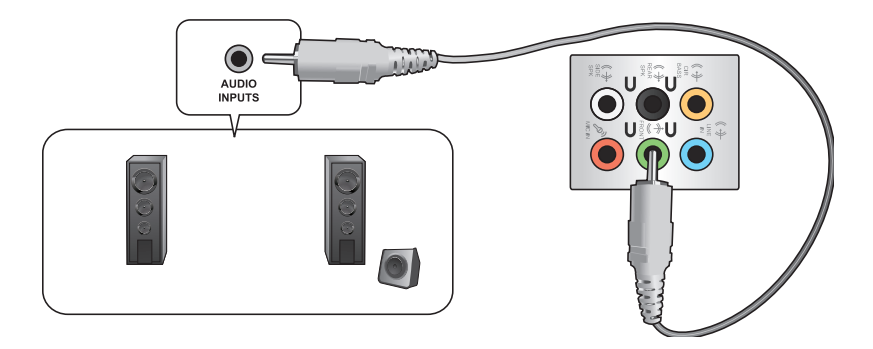

连接四声道喇叭

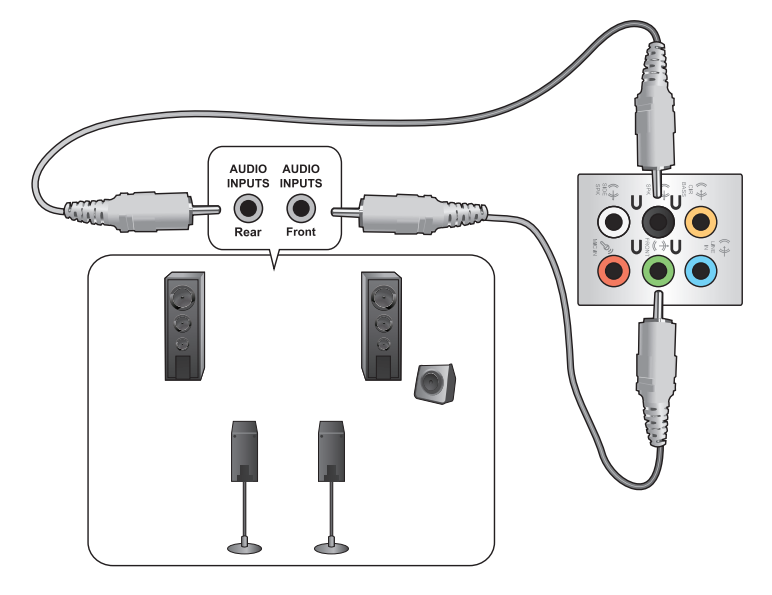

連接六聲道喇叭

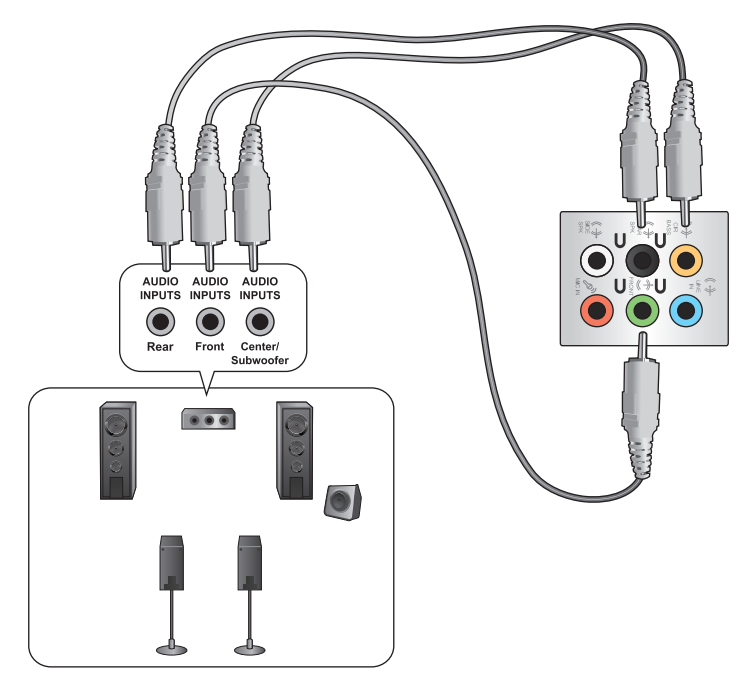

連接八聲道喇叭

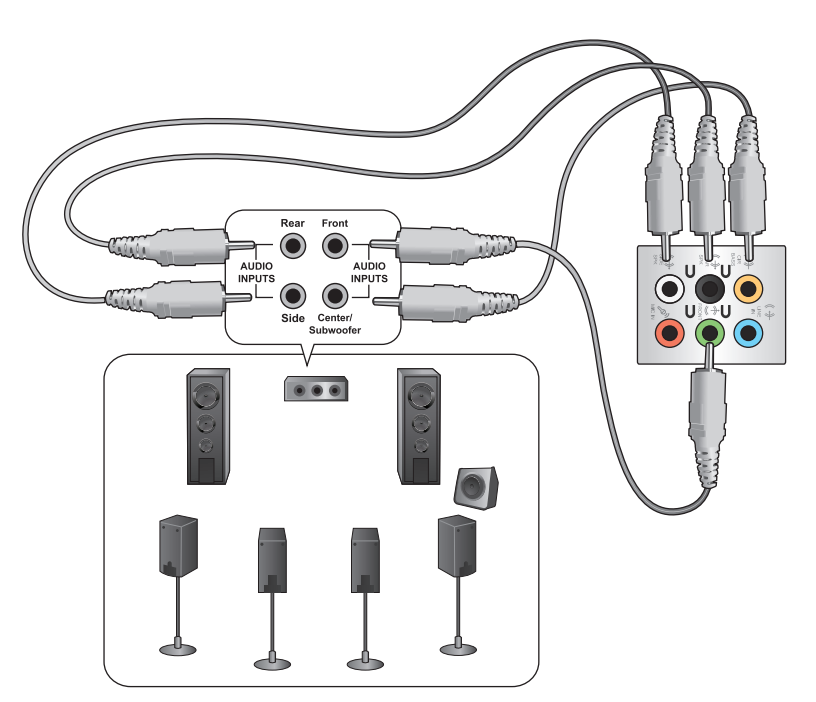

## <span id="page-36-0"></span>连接多个外接显示器

您的台式机视机型配置而定,可能配有 VGA、HDMI、DVI 等接口,允许您连接多 個外接顯示器。

**Contract of the Contract of The Contract of The Contract of The Contract of The Contract of The Contract of Th** 当您的电脑安装好独立显卡后,将显示器接连至独立显卡输出接口。

#### 设置多个显示器

当您连接多个显示器后,您可以设置显示模式。您可以让增加显示器与主显示器显示 相同的内容,或作为主显示器的扩展显示器以扩展 Windows 桌面。

请按照以下步骤设置多个显示器:

- 1. 关闭您的电脑。
- 2. 将两个显示器与您的电脑相连,并将电源线连接至这两个显示器。请参阅第一 章"設置您的電腦"獲得更多連接顯示器的方法。

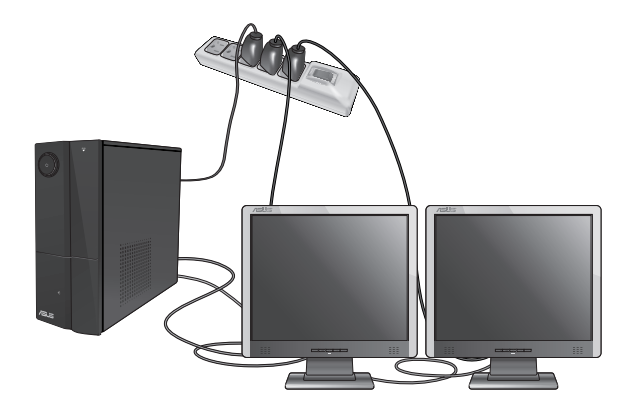

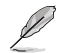

对于某些显卡,仅被设为主要显示的显示器才能在开机自检时显示出来。双重显示 功能只可在 Winodws 操作系統中運行。

- 3. 啟動您的電腦。
- 4. 请参考以下步骤开启"屏幕分辨率"进行设定:(由于机型不同,系统功能也 會有差異,部分系統的控制面板中直接可以看到顯示選項,而沒有個性選項) 從開始屏幕

#### 從開始屏幕

D

a) 打开所有应用程序画面并点击控制面板。

详细信息请参考"使用 Windows 应用程式"中"在开始画面新增更多应用程式" 的說明

b) 在控制面板中,点击"个性化显示"中的【调整屏幕分辨率】。

從桌面模式

- a) 在开始屏幕中打开桌面模式。
- b) 右击桌面, 在随即出现的弹出窗口中, 点击【个性化】>【显示】>【调整显 示設置】。
- 5. 洗择多个显示器的显示模式:下拉菜单
	- 复制这些显示:选择此项将添加的显示器作为主显示器的副本。
	- 扩展这些显示:选择此项将添加的显示器作为扩展显示器。这将增加您的 電腦使用空間。
	- 只在1/2 上显示桌面:选择此项将仅在显示器 1或 2 上显示桌面。

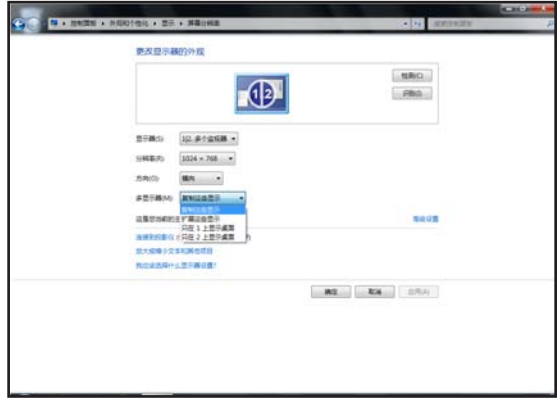

6. 点击【应用】或【确定】。然后在确认信息画面上点击【保留更改】。

## <span id="page-38-0"></span>連接高清電視 HDTV

將高清電視機與您電腦上的 HDMI 接口相連。

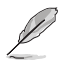

•您需要一根 HDMI 線將高清電視機與電腦相連。HDMI 線需另行購買。 • 为得到最佳显示效果,请确认您的 HDMI 线不长于 15 公尺。

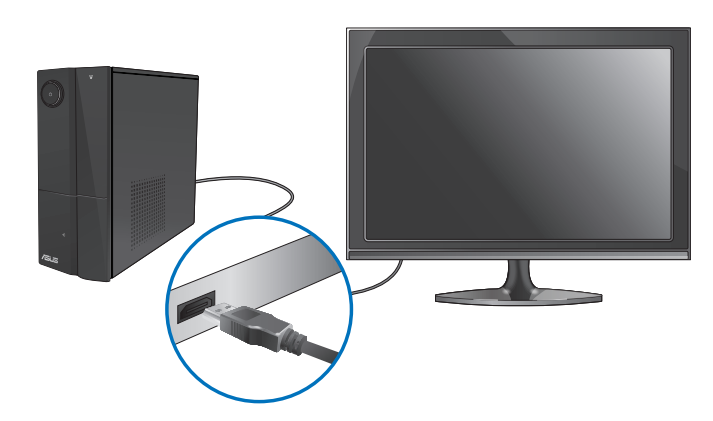

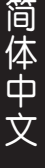

<span id="page-40-0"></span>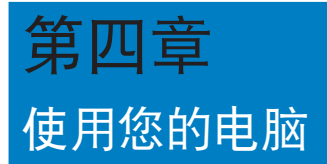

## 使用电脑时的适当姿势

用户需要在使用电脑时保持适当的姿势,防止腕部,手以及其他关节或肌肉的损伤。 本章节将为您提供一些小贴士,防止您在使用台式机时感到身体不适或受伤。

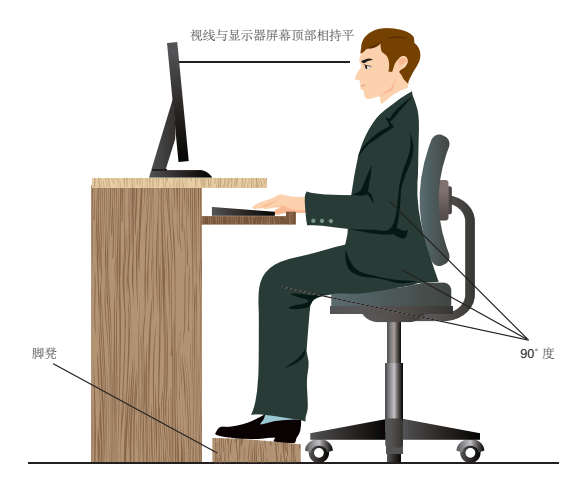

请参考以下几项保持活当姿势:

- 适当放置您的电脑椅,确保您的肘部平行于或略高于键盘,使得到舒适的打字 位置。
- 调节座椅的高度,确保您的膝盖略高于您的臀部,使得您的大腿后侧得到放 鬆。如有需要,請使用腳凳抬高您的膝蓋。
- 调节座椅的后侧, 使其完全支撑您的脊椎并且稍向后倾斜。
- 挺直坐正,使您的膝蓋,肘部以及臀部成約 90 度。
- 将显示器放在您的正前方,将显示器顶部与您的视线持平,使您的视线稍向 下。
- 使鼠標靠近鍵盤,如有需要,請使用肘托以緩解打字時肘部的壓力。
- 請在舒適平整的地方使用您的台式機,避開光源,如窗或直射陽光。
- 使用一段時間后請稍作休息。

## <span id="page-41-0"></span>使用讀卡器

数码相机或其他的数码影像设备,都是采用存储卡来存储数码相片或媒体文件。视机 型而定,本系统的前面板提供一部内置的多合一读卡器,让您可以随时插入这些存储 卡來讀取/寫入數碼文件。

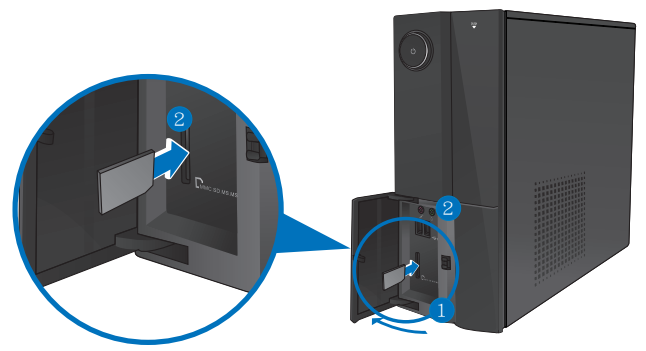

請按照以下步驟使用存儲卡:

- 1. 將卡槽擋板的兩邊往下拉直至完全打開。
- 2. 將存儲卡插入卡槽。

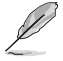

- 由于存储卡上均有缺口设计,因此只能以一个固定方向插入。请勿将卡强制插入 卡槽以免卡受到損傷。
- 您可以在一个或多个卡槽中插入存储卡,并逐一使用。请注意每个插槽只能插入 一張存儲卡。
- 3. 在"自动播放"窗口中选择一个程序来读取文件。
- D
- 若您的电脑没有自动播放功能,移动您的鼠标光标至桌面的左下角,并右击开始 屏幕的缩略图。在弹出窗口中,点击【资源管理器】,然后双击存储卡图标进行 數據讀取。
- 每个卡槽均有自己的驱动程序图标,并显示在"计算机"目录下。
- 当数据被读取或写入存储卡时,读卡器显示灯会亮起或闪烁。
- 4. 完成后右击存储卡图标,点击【弹出】,然后移除存储卡。

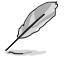

移动您的鼠标光标至 Windows 桌面的左下角,并右击开始屏幕的缩略图。在弹出 窗口的菜单,点击【资源管理器】打开"计算机"画面。

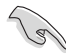

请勿在读取、复制、格式化或删除存储卡数据时或之后立即移除存储卡,否则将可 能導致數據丟失。

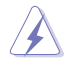

为了防止数据丢失,请在移除存储卡之前使用通知区域中的"安全移除硬件或弹出 媒体光盘"。

## <span id="page-42-0"></span>使用光驅

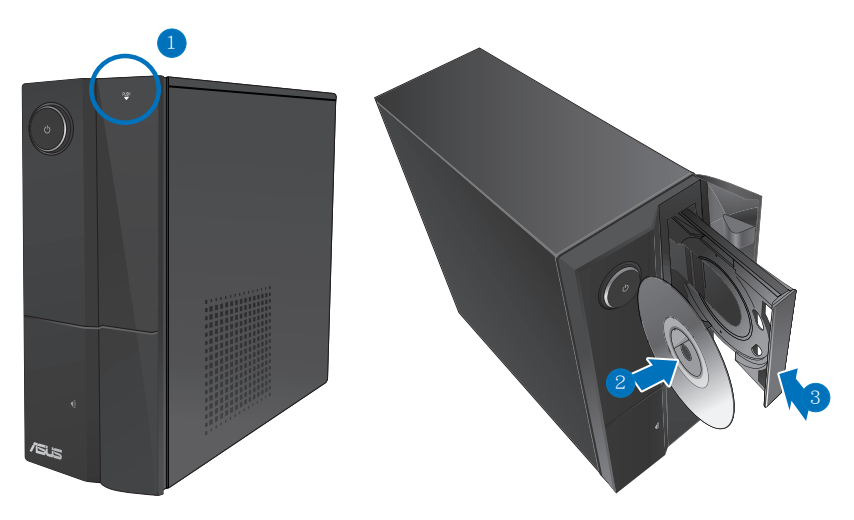

#### 放入光盤

請按照以下步驟放入光盤:

- 1. 系统开启时,按下光驱上的按钮退出光盘托盘。
- 2. 將光盤有印刷圖案的那一面朝上放入。
- 3. 將托盤推入光驅中。
- 4. 在"自动播放"窗口中选择一个程序来读取文件。

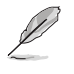

若您的电脑没有自动播放功能,移动您的鼠标光标至桌面的左下角,并右击开始屏 幕的缩略图。在弹出窗口中,点击【资源管理器】,然后双击 CD/DVD 驱动图标 進行數據讀取。

#### 退出光盤

請按照以下步驟退出光盤:

- 1. 系统开启时,按下光驱上的按钮退出光盘托盘。
	- 按下光驅上的【退出】按鈕。
	- 右击"计算机"画面中的 CD/DVD 驱动程序图标,然后点击【弹出】。

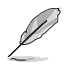

移动您的鼠标光标至桌面的左下角,并右击开始屏幕的缩略图。在弹出窗口中,点 击【资源管理器】,打开"计算机"画面。

2. 將光盤從託盤中取出。

## <span id="page-43-0"></span>使用多媒体键盘

(選配)

键盘依型号而异。以下描述仅供参考。

華碩 KB34211 有線鍵盤

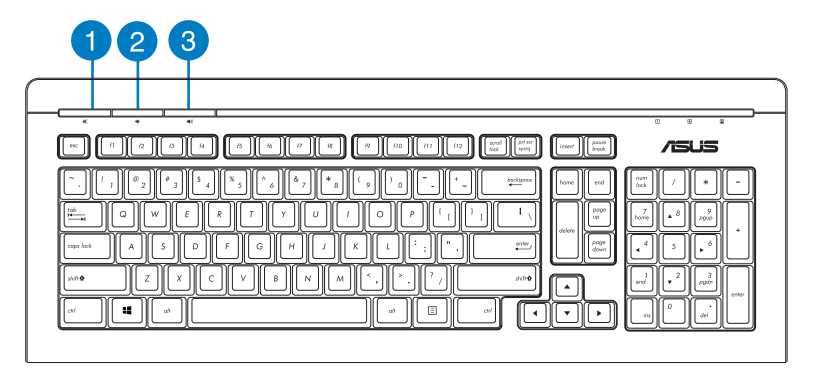

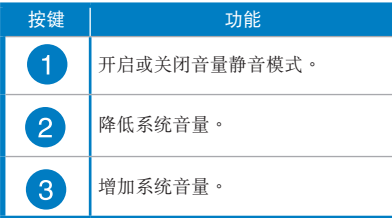

華碩 PK1100 鍵盤

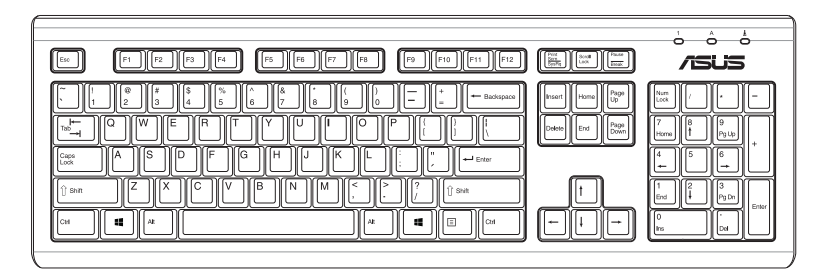

- 1<br>- 1<br>- 1<br>- 1

<span id="page-44-0"></span>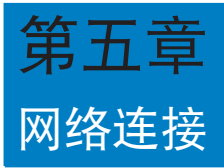

## 有線連接

使用 RJ-45 網絡線將您的電腦與 DSL/Cable modem 或局域網相連 (LAN)。

## 通過 DSL/Cable modem 連接網絡

請按照以下步驟通過 DSL/Cable modem 連接網絡:

1. 設置您的 DSL/Cable modem。

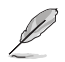

請參閱您的 DSL/Cable modem 手冊。

2. 将 RJ-45 网络线的一端连接至电脑后面板的 LAN (RJ-45) 接口,另一端连接 至 DSL/Cable modem。

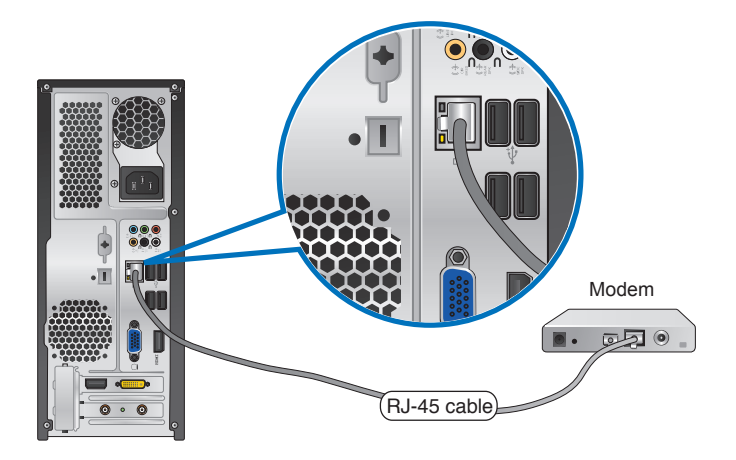

- 3. 打开 DSL/Cable modem 与您的电脑。
- 4. 進行所需網絡連接設置。

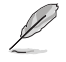

更多关于网络设置的信息与帮助请洽询您的网络服务提供商(ISP)。

## 通过局域网连接网络 (LAN)

请按照以下步骤通过局域网连接网络:

1. 将 RJ-45 网络线的一端连接至电脑后面板的 LAN (RJ-45) 接口,另一端连接 至局域網。

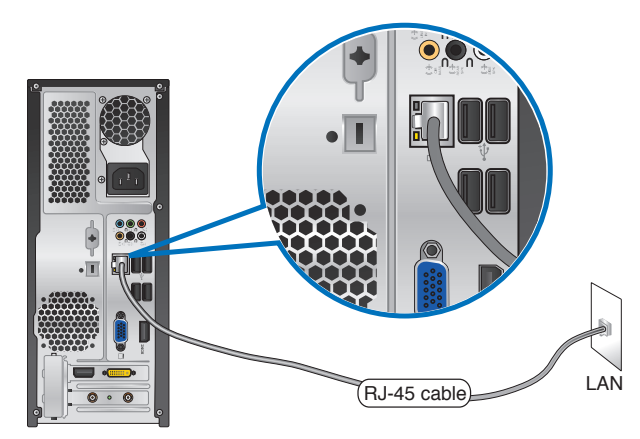

- 2. 啟動您的電腦。
- 3. 進行所需網絡連接設置。

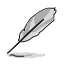

更多关于网络设置的信息与帮助请洽询您的网络服务提供商(ISP)。

#### 设置动态 IP/PPPoE 网络连接

請按照以下步驟設置動態 IP/PPPoE 或固定 IP 網絡連接:

1. 在开始屏幕中,点击桌面以打开桌面模式。

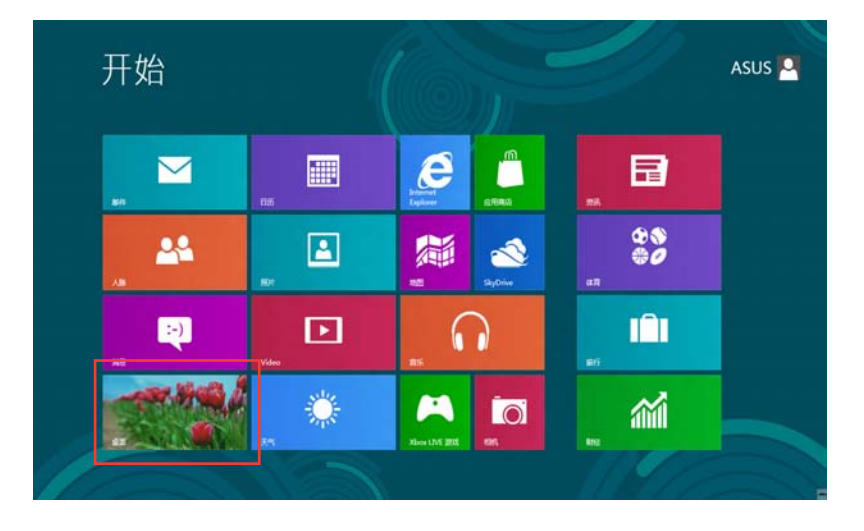

2. 在 Windows® 8 任务栏中,右击网络图标

\* 有并点击【打开网络及共享中心】。

- 3. 在 打开网络及共享中心 画面,点击【更改适配器设置】。
- 4. 在您的 LAN 名称上右击,并选择【属性】。
- 5. 点击【Internet 协议版本 4 (TCP/ 】 IPv4)】并點擊【屬性】。

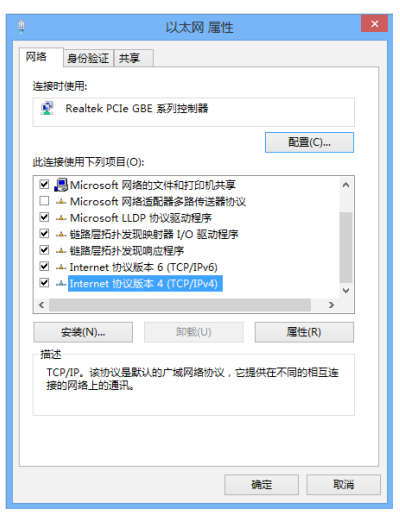

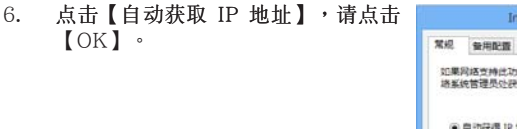

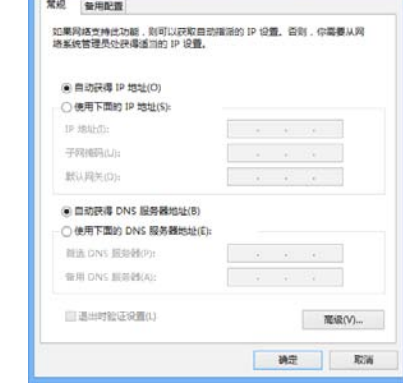

Internet 协议版本 4 (TCP/IPv4) 届性 2 2

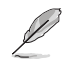

若您使用 PPPoE 连接,请继续以下步骤。

7. 返回網絡及共享中心,并點 击【创建一个新的连接或网 絡】。

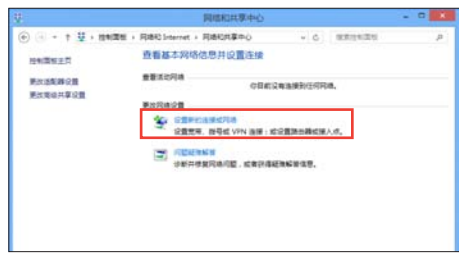

8. 选择【连接到 Internet】并点击 【下一步】。

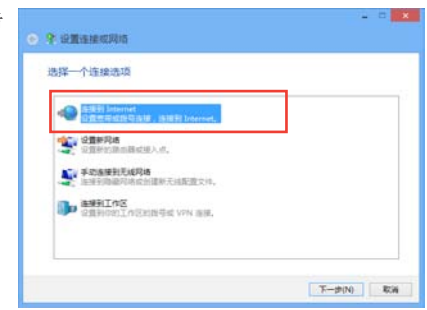

9. 选择 宽频 (PPPoE) 并点击【下 一步】。

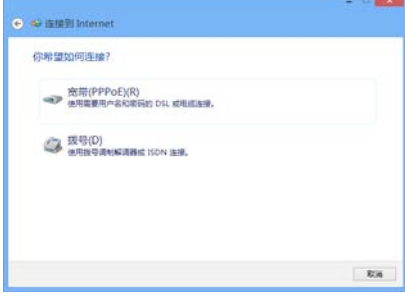

- 10. 輸入您的用戶名、密碼及連接名 稱。點擊【連接】。
- 11. 点击【完成】以结束设置。
- 12. 点击任务栏中的网络图标,并点击 您剛創建的連接。
- 13. 输入您的用户名及密码,并点击 【連接】以連接到 Internet

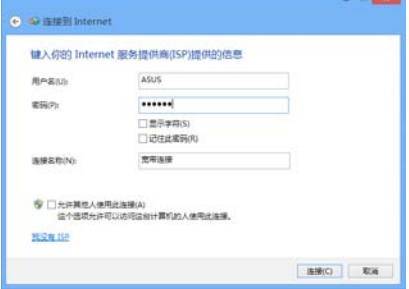

#### 設置固定 IP 網絡連接

請按照以下步驟設置一個固定 IP 網絡連接:

- 1. 重複前一節"設置動態 IP/PPPoE 網絡 連接"中,1 到 4 的步驟。
- 2 点击【使用下面的 IP 地址】。
- 3. 輸入網絡連接服務提供者的 IP 地址, 子网掩码及默认网关。
- 4. 如有需要,請輸入首選 DNS 服務器及 備選 DNS 服務器的地址。
- 5. 当所有步骤完成后,点击【OK】。

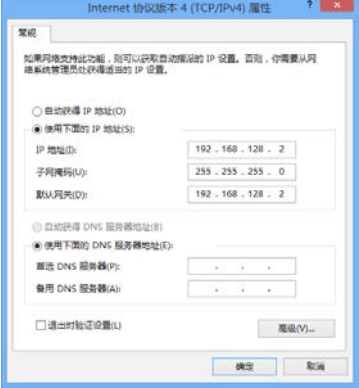

## <span id="page-49-0"></span>無線連接(選配)

通过无线将您的电脑与网络连接。

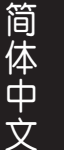

- 1<br>- 1<br>- 1<br>- 1

您需要连接一个无线接入点来建立无线连接。

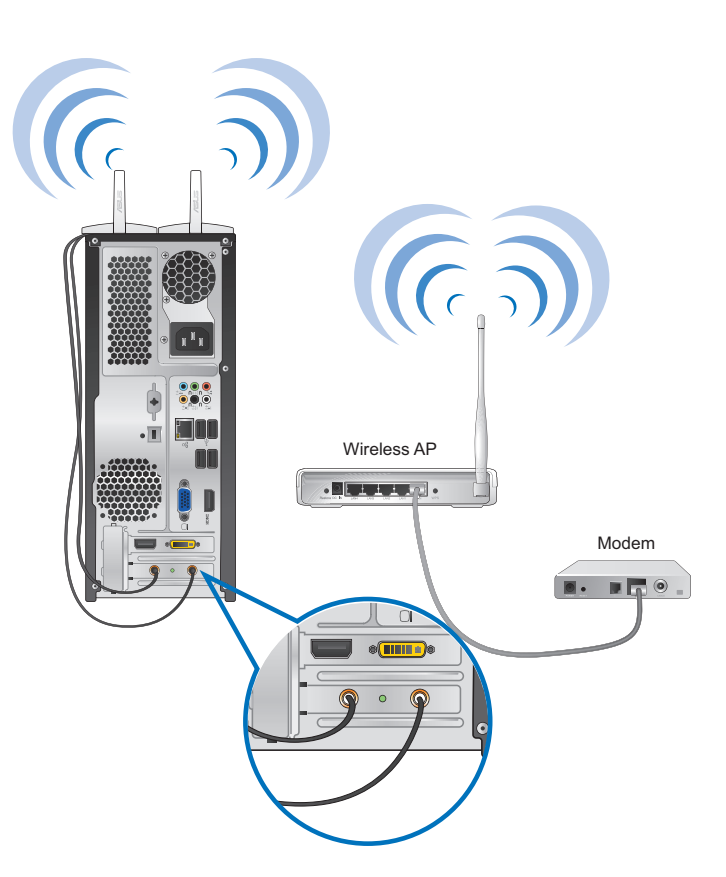

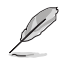

- 请将外接天线连接至华硕无线网卡的天线接口,以增强无线电信号的接收范围与 靈敏度。
- 请将天线放在电脑顶部以获得最佳无线性能。
- •外接天線為選購配備。

请按照以下步骤连接一个 Wi-Fi 无线网络:

- 请按照以下步骤从开始屏幕或应用程序模式中打开 Charms Bar:  $1.$ 
	- a) 移动您的鼠标光标至屏幕的右上角或右下角。

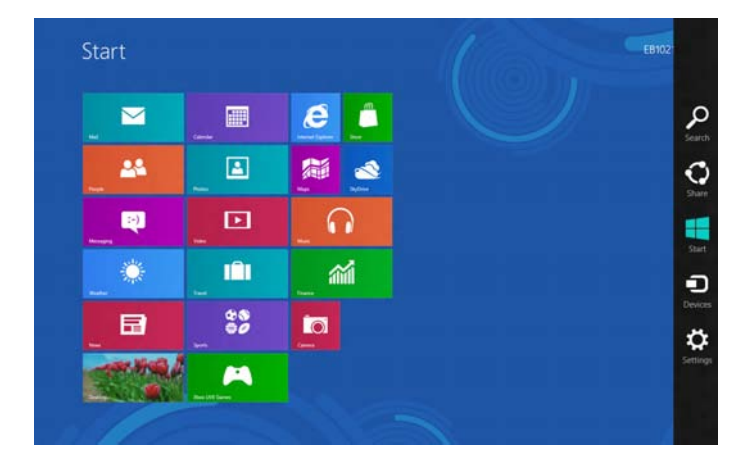

b) 按下您键盘上的 Windows 键  $\boxed{\blacksquare}$  + <c>。

- \*ill<br><sub>可用</sub> 在 Charms Bar (超级按钮栏)中,选择设置并点击网络图标  $2.$
- 3. 从无线网络清单中选择您想要连接的网络。
- $4.$ 点击【连接】。

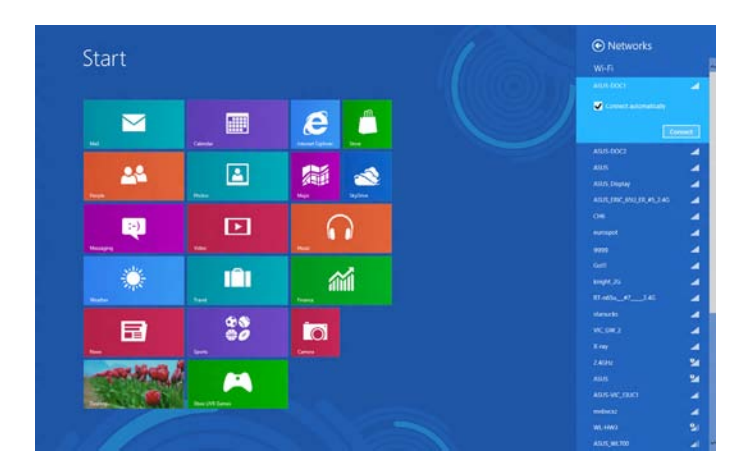

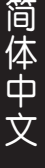

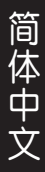

<span id="page-52-0"></span>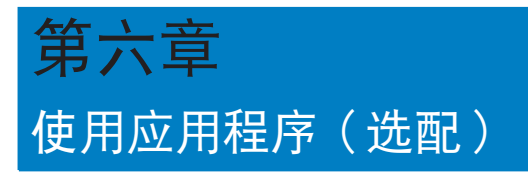

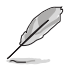

驱动程序与应用程序光盘以及恢复光盘可能不包含于包装内容。关于 Windows 8 操作系统中的恢复选项,请参考本章节"恢复您的系统"一节内容。

## 华硕 Al Suite II

通过友善的用户界面, 华硕 AI Suite II 将所有的华硕独家功能集成在一个软件套中, 可以同时操控并运行各项功能及应用程序。

## 运行 Al Suite II

安装华硕 AI Suite II 程序后,可以随时由 Windows 操作系统的桌面运行 AI Suite II 程序。在运行程序后,华硕 AI Suite II 图标便会显示在 Windows 操作系统的任务栏 中。请点击此图标来关闭或恢复应用程序。

请点击各程序图标来运行各项功能及应用程序,以监控系统、更新 BIOS、显示系统 信息或自订华硕 AI Suite II 程序设置界面。

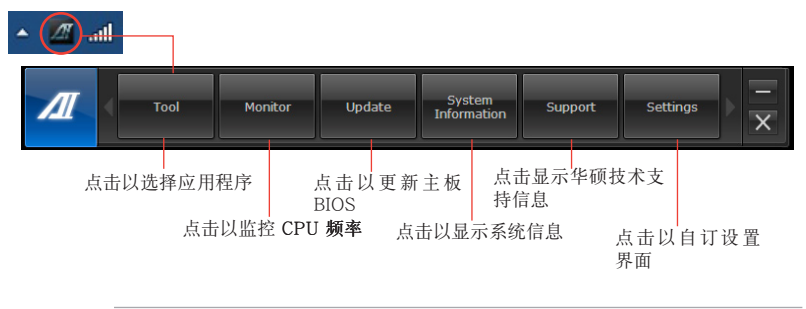

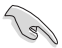

· 工具菜单中的应用程序因型号而异。

· 本手册中 AI Suite II 部分的图示仅供参考。实际画面因型号而异。

#### 工具菜单

工具菜单句括 EPU、Probe II 与 Sensor Record 程序。

#### 华硕 EPU 程序

华硕 EPU 是个可以满足不同电脑需求的节源工具。此程序提供数种模式供您选择以 提升系统性能或节省电量。在自动模式下,系统将会根据目前系统状态自动切换模 式。您也可以通过调整如 CPU 频率、vCore 电压与风扇控制等设置以个人化每个模 式。

#### 运行 EPU 程序

请由驱动程序与实用程序 DVD 光盘中安装 AI Suite II 程序,接着请由 AI Suite II 主 菜单点击 Tool > EPU 以运行华硕 EPU 程序。

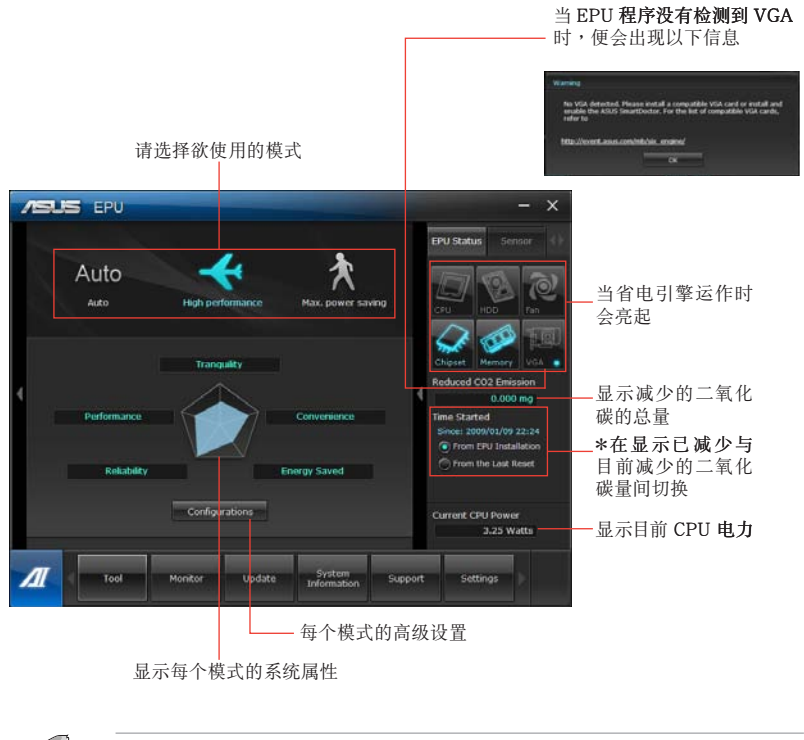

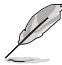

· \* 选择从 EPU 安装起算,显示从您安装 EPU 之后减少的二氧化碳量。

• \* 选择从上次归零起算,显示从您点击清除按键 【 Com 】后减少的二氧化碳总 量。

#### 华硕 Probe II 程序

华硕 Probe II 程序可以即时检测电脑中重要元件的状况,例如风扇运转、处理器温度 和系统的电压等,并在任一元件发生问题时提醒您,确保您的电脑处于稳定、安全且 良好的运作状态

#### 运行 Probe II 程序

请由实用程序 DVD 光盘中安装 AI Suite II 程序,接着请由 AI Suite II 主菜单点击 Tool > Probe II 以运行华硕 Probe II 程序。

#### 设置华硕 Probe II 程序

请点击 Voltage/Temperature/Fan Speed 以启动检测或是调整数值。Preference 可显 示检测的间隔时间,或是更改温度单位。

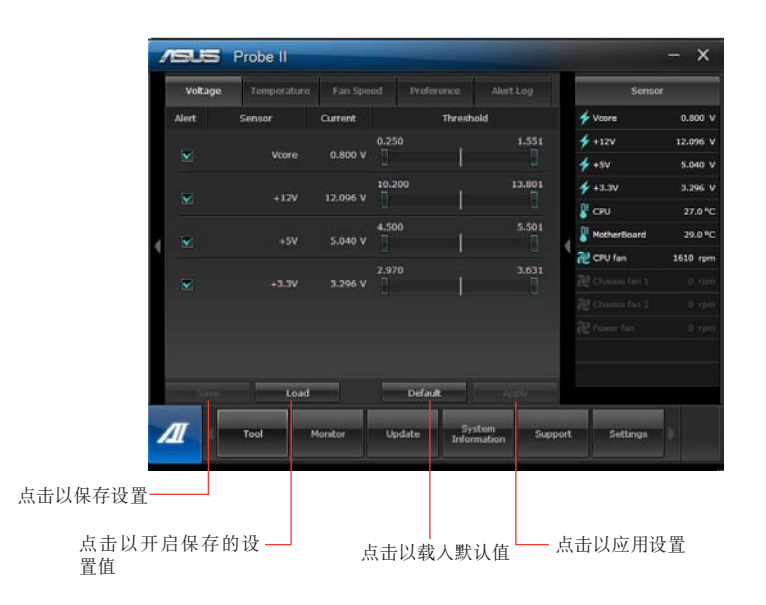

#### 华硕 Sensor Recorder 程序

华硕 Sensor Recorder 程序可以让您监控并记录系统电压、温度、风扇转速等的变化。

#### 运行华硕 Sensor Recorder 程序

请由驱动程序与应用程序 DVD 光盘中安装 AI Suite II 程序,接着请由 AI Suite II 主 菜单点击 Tool > Sensor Recorder 以运行华硕 Sensor Recorder 程序。

#### 设置华硕 Sensor Recorder 程序

请点击 Voltage/Temperature/Fan Speed 并选择欲监控的感应范围。History Record 项目将记录您所洗择要监控项目的变化。

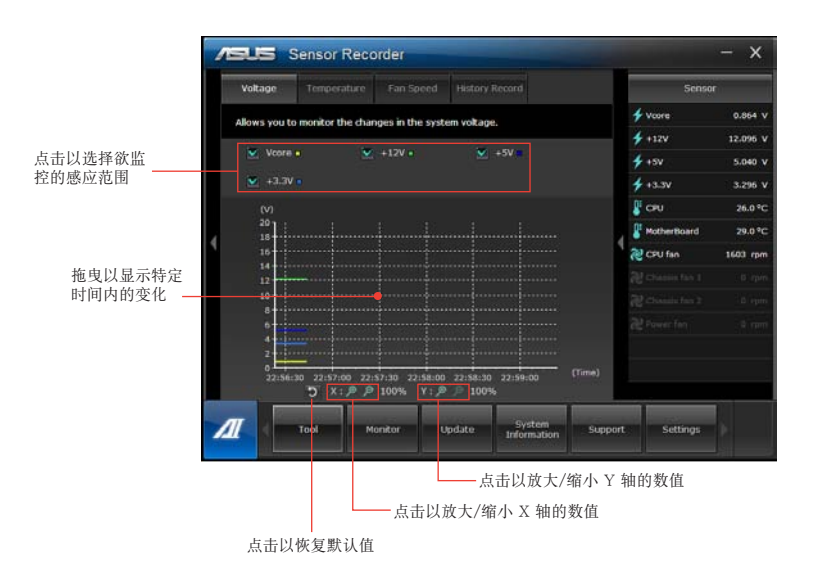

#### 监控功能

监控功能包含了 Sensor 及 CPU Frequency 两个项目。

Sensor

Sensor 面板将显示系统感测器的数值, 如风扇速率、处理温度、电压等。 请由华硕 AI Suite II 程序主画面点击 Monitor > Sensor 以开启 Sensor 面板。

#### **CPU Frequency**

CPU Frequency 面板将显示 CPU 频率及 CPU 使用率。

请由华硕 AI Suite II 程序主画面点击 Monitor > CPU Frequency 以开启 CPU Frequency 面板。

#### 更新功能

更新(Update) 一节用来让您更新主板的 BIOS,以及华硕独家设计的更新程序的开 机图像。

#### 华硕在线更新

华硕在线更新程序是一套可以计您在 Windows 操作系统下,用来管理、保存与更新 主板 BIOS 文件的实用程序。您可以从从网络上下载最新的 BIOS 程序、从更新的 BIOS 文件更新 BIOS 程序、直接从网络上下载并更新 BIOS 程序、保存系统现有的 BIOS 程序、查看 BIOS 程序的版本。

#### 使用网络更新 BIOS 程序

请按照以下步骤使用网络更新 BIOS 程序:

- 从 ASUS Update 主菜单中选择【Update BIOS from the Internet】,然后按下  $1.$ 【Next】继续。
- $2.$ 洗择离你最近的华硕 FTP 站台可避免网络阳塞。
- $\mathcal{R}$ . 选择欲下载的 BIOS 版本,按下【Next】继续。若未侦测到更新版本,信息将 会显示在屏幕后侧。
- 您可决定是否改变 BIOS 启动图标,即开机自检时出现在屏幕上的图标。点击  $\mathcal{A}_{\cdot}$ 【Yes】改变图标或【No】略过此步骤。
- 5. 请按照屏幕上的指示完成更新。

#### 使用 BIOS 文件更新 BIOS 程序

请按照以下步骤使用 BIOS 立件更新 BIOS 程序:

- 从 ASUS Update 主菜单中选择【Update BIOS from a file】,然后按下【Next】继  $1$ 续。
- $\mathcal{P}$ 点击 Browse 指出 BIOS 文件的所在位置,然后按下【Next】。
- $\mathcal{R}$ . 您可决定是否改变 BIOS 启动图标,点击【Yes】改变图标或【No】略过此步骤。
- $\overline{4}$ 请按照屏幕上的指示完成更新。

#### MvLogo

简体中文

华硕 MyLogo 程序可让您自定义开机图标。开机图标即为在开机自检时画面所出现的 图标。华硕 MvLogo 程序可让您进行以下修改:

- 更改主板的 BIOS 开机画面
- · 更改已下载的 BIOS 文件的开机画面,并将这个 BIOS 程序更新至主板 (或不更 新)。

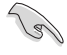

BIOS 中的全屏图标需启动华硕 MyLogo 程序才可使用。请参考本用户手册 BIOS 开机设定一章节。

#### 更改 BIOS 开机画面

- $1.$ 在 AI Suite II 主菜单选项内, 点击 Update > MyLogo。
- $\mathcal{P}$ 请选择以下三个洗项中任意一项并点击 Next:
	- Change the current BIOS boot logo of your motherboard (更改主板的 BIOS 开机画面)
	- Change the boot logo of a downloaded BIOS file and update this BIOS to my motherboard (更改已下载的 BIOS 文件的开机画面,并将这个 BIOS 程序更新至主板)
	- Change the boot logo of a downloaded BIOS file (But do not update this BIOS to my motherboard) (更改已下载的 BIOS 文件的开机画面, 但不将 这个 BIOS 程序更新至主板)

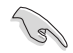

在使用后两个选项前,请确认您已使用华硕在线更新程序下载 BIOS 文件。

- 找到您想要作为开机画面的图片(或需要的已下载 BIOS 文件),然后点击  $\mathcal{S}$  $N_{\rm}$ ext  $\circ$
- $\overline{4}$ . 点击 Auto Tune 让系统自动调整屏幕分辨率,或是手动拖曳调整杆。
- 5 按下 Booting Preview 按钮来预览图案在自我测试时的显示效果,点击鼠标左 键返回设置屏幕。
- 调整完成后请点击 Next 。 6.
- 请点击 Flash 然后按照屏幕上的指示完成操作。 7.

# 简体中文

## 系统信息

System Information 可显示主板、处理器、内存等信息。

- · 点击 MB 标签页可以检视主板的制造商、产品名称、版本及 BIOS 的信息。
- · 点击 CPU 标签页可以查看处理器与缓存的信息。
- 点击 Memory 标签而, 然后洗择内存插槽, 可以杳看安装于该插槽中内存的信息。
- · 点击 Disk 标签页,然后选择磁盘,可以查看所有磁盘的信息。

#### 技术支持

在"技术支持"菜单画面中,您可以点击相关的链接来连接至华硕电脑-全球网站、 华硕电脑-联机技术支持网站、华硕电脑-联机文件下载网站或华硕电脑-联络信息。

#### 自定用户界面

在主菜单任务栏点击 Settings 来自订主菜单任务栏的设置与用户界面外观。

- 应用程序 (Applictaion) 项目用来洗择欲启动的应用程序。
- · 任务栏 (Bar) 项目用来修改任务栏设置。
- · 外观(Skin)项目用来自订用户界面的反差、亮度、饱和度、颜色与 gamma 值。

## <span id="page-59-0"></span>華碩 Smart Cooling System(選配)

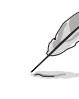

华硕 Smart Cooling System 是指定机型上的选配功能,并可另行购买。

#### 設置 UEFI BIOS 模式

华硕 Smart Cooling System 通过每次系统启动后的空气循环流通对内置的系统元件 進行維護。請按照以下步驟設置此功能。

1. 進入 BIOS 設置程序。

更多关于进入 BIOS 设置程序的信息,请参考第二章中"进入 BIOS 设置程序"中 的內容。

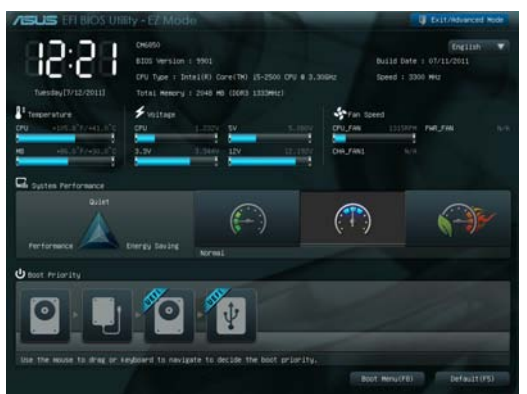

2. 点击屏幕右上角的【Exit/Advanced Mode】,然后选择【Advanced Mode】。 在【Advanced Mode】菜单栏中,点击【Monitor】。

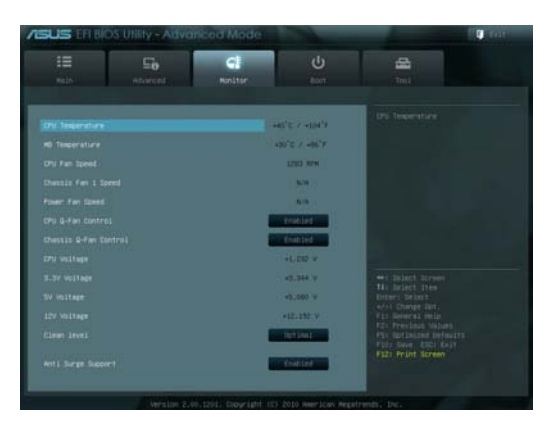

- 1<br>- 1<br>- 1<br>- 1

3. 在【Monitor】菜單中,選擇【Clean Level】並按下 <Enter> 鍵顯示設置選項。

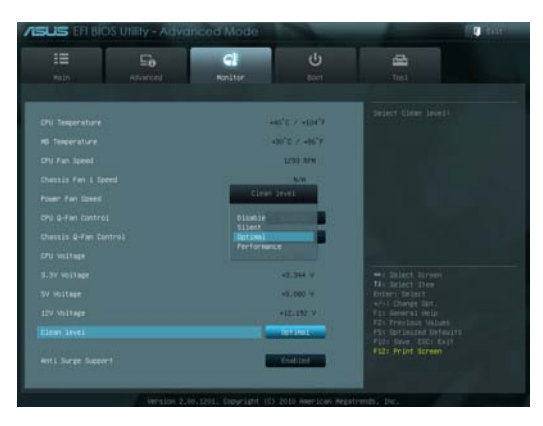

- 4. 在 Clean Level 的四个设置值中选择您想要的选项:
	- Disable: 关闭风扇系统, 风扇将以 Q-Fan 的设置项运行。
	- Silent:運行風扇 40% 的性能(散熱性能低但噪音較少)。
	- Optimal: 运行风扇 70% 的性能(标准设置)。
	- Performance: 运行风扇全部性能(散热性能佳但噪音较大)。
- 5. 按下<F10>键并点击【Yes】保存您的设置。系统将自动重启以完成设置。

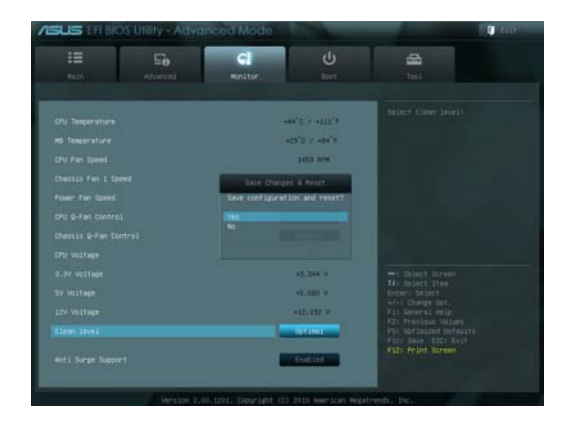

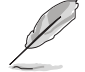

在系统重启过程中,电源指示灯的闪烁表示除尘风扇正在运作,并除去系统内部元 件中的灰塵。

## <span id="page-61-0"></span>恢复您的系统(仅限预装 Windows 操作系统的机器)

#### 重設您的電腦

重设电脑选项帮助您将台式电脑恢复到出厂时的默认设置。

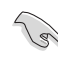

- 1<br>- 1<br>- 1<br>- 1

简体

在使用本选项前,请备份好所有数据。

請按照以下步驟重設您的電腦:

- 1. 在系統啟動時按下 <F9> 鍵。
- 2. 點擊【疑難解答】。
- 3. 點擊【重設您的電腦】。
- 4. 點擊【下一步】
- 5. 選擇【僅安裝 Windows 的硬盤】。
- 6. 選擇【刪除所有內容】。
- 7. 選擇【重設】。

#### 通过系统映像还原

您可以建立一个 USB 恢复硬盘,并以此还原您的台式电脑设置。

#### 建立一个 USB 恢复硬盘

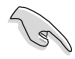

USB 存儲設備至少有 16GB 以上的可用空間。

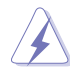

在建立恢复硬盘的过程中,USB 存储设备中的所有文件将被永久删除。在开始前, 請確認已備份所有重要數據。

請按照以下步驟建立 USB 恢復硬盤:

1. 在所有应用程序画面中打开控制面板。

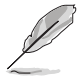

更多信息,請參考"使用 Windows 應用程序"中的"打開所有應用程序畫面"一 節的內容。

2. 打开控制面板中的系统和安全选项,然后点击【查找并解决问题】。

- 点击【恢复】>【创建恢复驱动 3. 器】。
- 勾选【将恢复分区从电脑复制到  $4.$ 恢复驱动器】,接着点击【下一 步】。

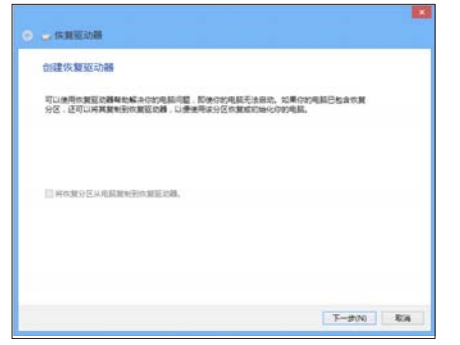

- 洗择您想要复制恢复文件的 5.  $\overline{U}$ 盘。
- 6. 点击【下一步】。

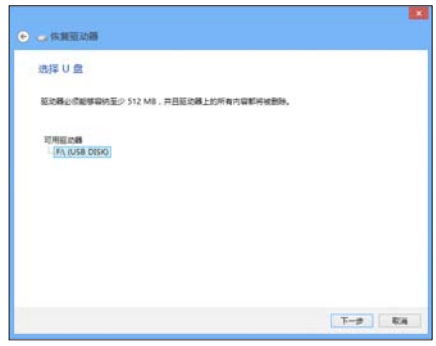

- 点击【创建】。请等待直到进程 7. 结束。
- 8. 当创建过程结束后,点击【完 成】。

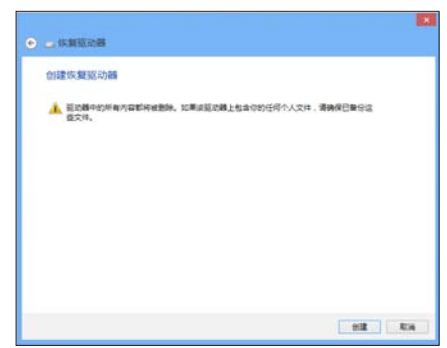

## 刪除所有內容并重新安裝 Windows

使用电脑设置中的初始化电脑并重新开始选项可恢复您的电脑至出厂默认设置。请参 考以下步驟使用本選項。

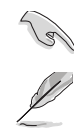

在使用本選項前請備份所有數據。

初始化過程可能會耗費一些時間。

- 1. 打开 Charms Bar (超级按钮栏)。
- 2. 點擊【設置】 > 【更多電腦設置】 > 【常規】。
- 3. 向下滚动找到【删除所有内容并重新安装 Windows】选项。在选项下方,点击 【開始】。

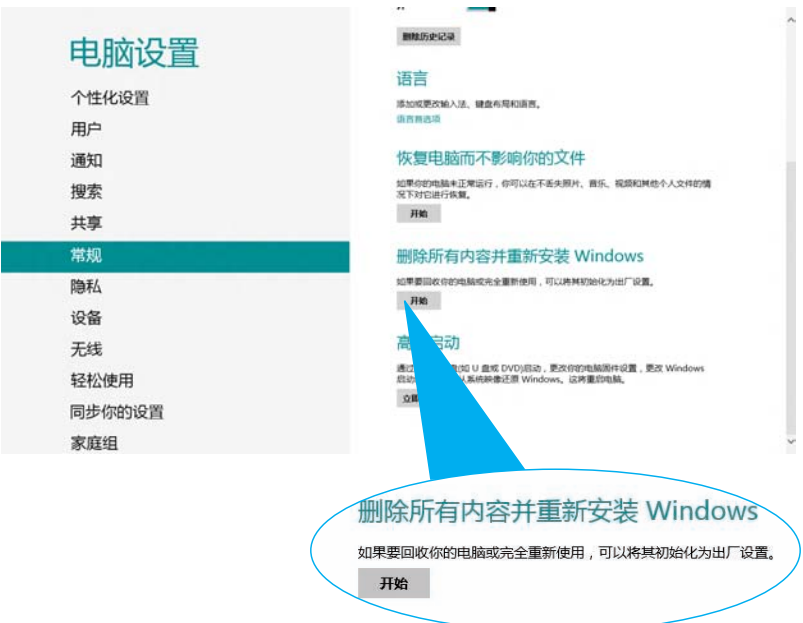

4. 根據屏幕上的指示完成初始化及剩餘的步驟。

- 1<br>- 1<br>- 1<br>- 1

简体中文

<span id="page-64-0"></span>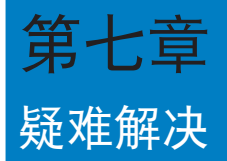

本章節為您提供您可能遇到的疑難的解決方法。

#### ? 我的电脑无法开机,并且前面板电源指示灯未亮起。

- 檢查您的電腦是否連接電源。
- 檢查牆上的電源插座是否可用。
- 检查是否开启电源。更多信息请参阅第一章"开启您的电脑"。

#### ? 我的電腦死機。

- 请按照以下步骤关闭无回应的程序:
	- 1. 同时按下<Alt> +<Ctrl> +<Delete>, 然后点击【任务管理器】。
	- 2. 點擊【應用程序】。
	- 3. 选择未响应程序,然后右击【结束任务】。
	- 若键盘也无响应,请按住机箱顶部的电源按钮直至电脑关闭。然后再按 下电源按钮重新启动电脑。

#### ? 我无法使用华硕无线网卡连接无线网络(仅限指定型号)。

- 请确认您为想要连接的无线网络输入了正确的网络安全密钥。
- 将外接天线(选购)连接至华硕无线网卡上的天线接口,并将天线放置 在机箱的顶部已获得最佳无线性能。

#### ? 数字键区域的方向键不起作用。

请确认数字锁定指示灯已关闭。当指示灯亮起时这些数字键仅被用于输 入数字;若您想要使用该区域中的方向键,请按下数字锁定键关闭指示 燈。

#### ? 顯示器無法顯示。

- 1<br>- 1<br>- 1<br>- 1

简体中文

- 请检查显示器是否开启。
- 請確認您的顯示器與電腦上的視頻輸出接口正確相連。
- 若您的電腦內置獨立顯卡,請確認您的顯示器與獨立顯卡的視頻輸出接 口相連。
- 请检查显示器视频端口上的针脚是否弯曲。若您发现弯曲的针脚,请立 即替換顯示器視頻端口接線。
- 請檢查您的顯示器是否正確連接電源。
- 更多疑難解決信息請參考您的顯示器使用手冊。

#### ? 使用多个显示器时,仅一个显示器能显示。

- 请确认这些显示器电源已开启。
- 在开机自检时仅连接至 VGA 接口的显示器可以显示。双显示功能仅在 Windows. 系統中適用。
- 若您的電腦安裝了顯卡,請確認將顯示器連接至顯卡的輸出接口。
- 请检查多个显示器是否正确设置。更多信息请参阅第三章"连接多个外 接顯示器"。

#### ? 我的電腦無法偵測 USB 存儲設備。

- 當您第一次將 USB 存儲設備與電腦相連時,Windows 會自動安裝它的 驱动程序。完成后请点击进入"计算机"来检查是否侦测到 USB 存储 設備。
- 将您的 USB 存储设备连接至另一台电脑来检测此 USB 存储设备是否损 壞。

#### ? 我想要恢复或撤销对电脑系统设定的更改,同时不影响我的个人文件 或數據。

您可以使用 Windows® 8 中 初始化电脑并重新开始 功能来复原个人电 脑的系统设定,同时不影响您的个人文件或数据。若要使用此功能,请 从 Charms bar (超级按钮栏) 点洗 设置 > 更改电脑设置 > 常规, 选择 初始化电脑并重新开始,然后点选 开始。

#### ? 高清电视上的图像变形。(由于机型不同,系统功能也会有差异)

您的显示器或高清电视的不同分辨率会导致图像变形。请调节屏幕分辨 率至適合您的高清電視。請按照以下步驟改變您的屏幕分辨率:

- 1. 请参考以下任意一项打开屏幕分辨率设置;
	- 打开所有应用程序屏幕并将控制面板固定到开始屏幕。
	- 在控制面板中的【个性化与显示】中,点击【调整屏幕分辨 率】。

從桌面模式屏幕

- a) 在开始屏幕打开桌面模式。
- b) 右击桌面。菜单出现后,点击【个性化】>【显示】>【改变显示器 设置】。(部分操作系统进入控制面板后没有【个性化】选项,可 直接看到【顯示】選項)

#### ? 我的喇叭没有声音。

- 请确认您将您的喇叭;连接至前面板货后面板的声音输出端口(草绿 色)。
- 请确认您的喇叭是否连接电源并开启。
- 調節喇叭的音量。
- 请确认您没有启动静音模式。
- 若您启动静音,音量图标将显示为【、 · 若要开启系统声音,请点击 通知区域的【、,接着移动滑块调整音量。
- 若没有启动静音,点击 1) 滑动滚轴调节音量。
- 将您的喇叭与另一台电脑相连测试它是否正常运行。

#### ? DVD 光驅無法讀取光盤。

- 请确认光盘是以标签面朝上放入光驱。
- 请确认光盘是否正确放入托盘,尤其是非标准大小的光盘。
- 请检查光盘是否有划伤或损坏。

#### ? DVD 光驅退出按鈕不起作用。

- 1. 将您的鼠标光标移动到 Windows 桌面的左下角,并右击开始屏幕的 缩略图。在出现的窗口中,点击【资源管理器】打开计算机画面。
- 2. 右击 , bVD RW Drive , 然后在菜单中点击【退出】。

## <span id="page-67-0"></span>华硕台式电脑常见问题疑难排除快速指南

#### 電源問題

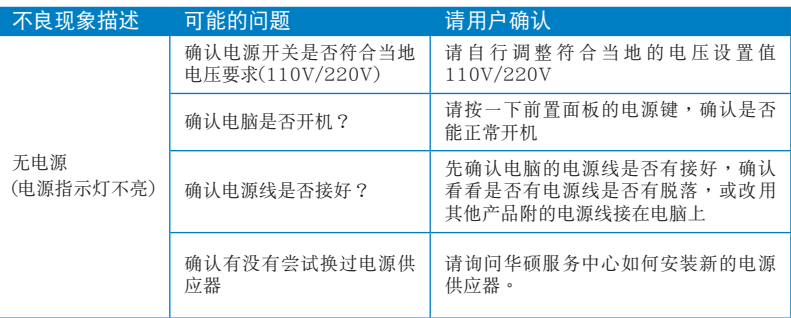

## 画面无法显示

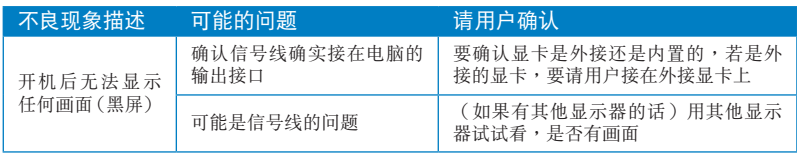

## 网络相关问题

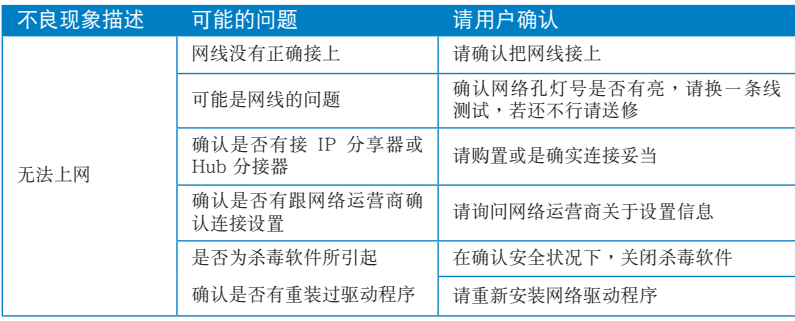

## 音效相关问题

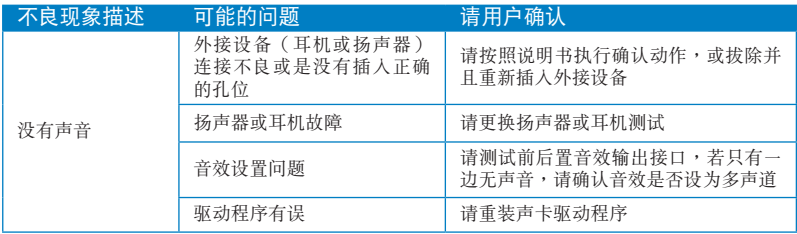

## 运行速度变慢或死机相关问题

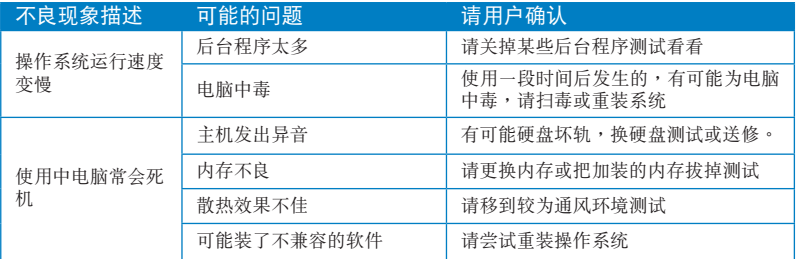

## CPU 風扇太吵

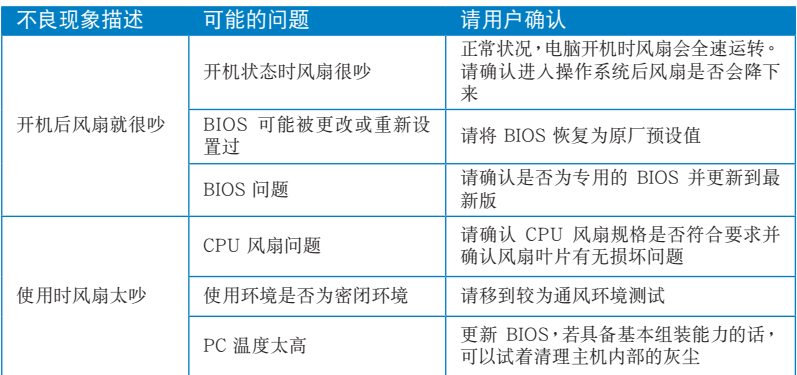

\* 若上述仍無法排除疑難,請上 ASUS Support 官方網站(http://support.asus.com) 或参阅台式电脑保修卡并与客服联系。

## <span id="page-69-0"></span>华硕电脑(上海)有限公司 ASUSTEK COMPUTER (SHANGHAI) CO., LTD (中国)

市场信息

地址: 上海市闵行莘庄工业区春东路 508 号 电话: +86-21-54421616 传真: +86-21-54420099 互联网: http://www.asus.com.cn/

技术支持 电话: 400-600-6655 在线支持: http://vip.asus.com/ eservice/techserv.aspx

## 华硕电脑公司 ASUSTeK COMPUTER INC. (亚大地区)

市场信息

地址:台湾台北市北投区立德路15号 由话: +886-2-2894-3447 传真: +886-2-2890-7798 电子邮件:info@asus.com.tw 互联网: http://www.asus.com.tw

技术支持

电话: +86-21-38429911 传真: +86-21-58668722. ext. 9101# 在线支持: http://support.asus.com/ techserv/techserv.aspx

## ASUS COMPUTER INTERNATIONAL ( 美国 )

#### 市场信息

地址: 800 Corporate Way, Fremont, California 94539, USA 电话: +1-510-739-3777 传真: +1-510-608-4555 互联网: http://usa.asus.com

技术支持

技术支持

电话: +1-812-282-2787 传真: +1-812-284-0883 在线支持: http://support.asus.com/ techserv/techserv.aspx

## ASUS COMPUTER GmbH (德国/奥地利)

#### 市场信息

地址: Harkort Str. 21-23. D-40880 Ratingen, Deutschland 传真: +49-2102-959911 互联网: http://www.asus.de 在线联络: http://www.asus.de/sales (仅回答市场相关事务的问 题)

电话: +49-1805-010923 (配件) \* 电话: +49-1805-010920 (系统 / 笔 记本电脑 / 易家族 / LCD) \* 传真: +49-2102-9599-11 在线支持: http://support.asus.com/ techserv/techserv.aspx

#### \* 使用德国固定电话拨打每分钟话费为 0.14 欧元,使用手机拨打每分钟话费 为 0 42 欧元。